# **ACCO** 艾酷 **A430** 使用手册

远峰国际有限公司

**2010** 年

欢迎使用远峰国际 ACCO 艾酷 A430 便携式卫星导航仪!

- l 我公司保留对此《使用手册》的最终解释权。
- l 本产品有任何变动,恕不另行通知。不便之处,敬请原谅!
- l 请用户将重要资料进行备份,因资料遗失造成的损失,本公司不承担任何责任。
- l 本手册已经过仔细核对,但不排除有少量文字错误的可能性。如发现,请联系本公司客户服务中心。
- l 请先仔细阅读本《使用手册》的操作说明与指示,并只使用原厂提供的配件,以免造成无法预期的损 坏。如未依照正确的程序使用本系统,或连接不兼容的配件,将导致保修自动失效,甚至可能危害您 及他人的安全。对此本公司不承担任何责任。
- l 由于交通建设的发展,可能出现导航电子地图数据与实际交通指示不完全一致的情况,请务必遵照道 路现状、现地标志等交通规则行驶。
- l 在汽车驾驶过程中查看或操作导航仪可能会导致严重交通事故。请尽量缩短查看导航仪的时间,同时 开启语音提示功能。行车时请勿对导航仪进行长时间操作,如输入地址,改变设置或使用其他功能。 因使用不当导致的交通意外及造成的各种损失,本公司不承担任何责任。
- l 本导航仪只提供行车路线参考,司机仍需留意路面状况、天气情况及影响驾驶安全的其他因素。
- 软件的更新和升级信息均会在本公司网站 [www.acco-tech.com](http://www.acco-tech.com) 公布, 客户可自行决定是否要更新或升 级。
- l 本手册中的图片仅供参考,请以实物为准。

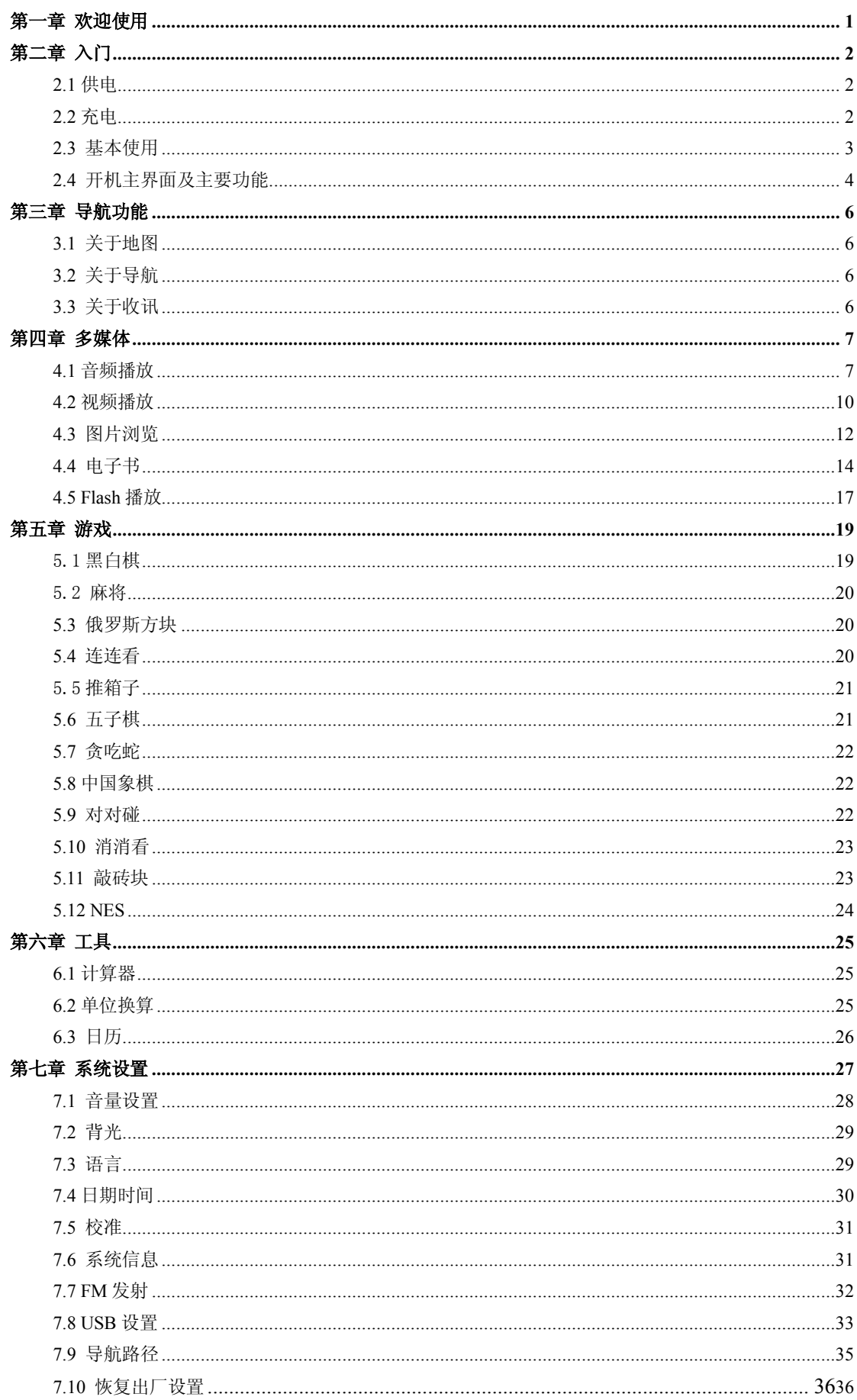

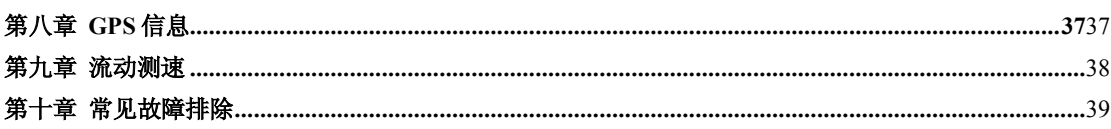

## 第一章 欢迎使用

欢迎您使用 ACC 艾酷 A430 导航仪。该导航仪以 GPS 导航功能为主, 支持语音识别, 同时具有视频 播放、音频播放、图片浏览、电子书、游戏等多种娱乐功能,可外接倒车后视监控摄像头、移动电子狗实 现道路预警功能。

¸ 采用 SiRF Atlas-Ⅴ双核处理器,:高性能、低功耗;

- ¸ 友好的用户界面:简单、易操作;
- ¸ 电源管理:确保产品更稳定、持久地工作;
- ¸ 数据传输:通过 Mini USB 与计算机通讯;
- ¸ 优质的收讯:精确定位,为您提供称心如意的导航服务;
- √ 娱乐休闲好伴侣:音频/视频/娱乐功能,减轻您的疲劳。

您可以随时随地使用它,在驾车、步行、骑车的时候,或是等候会议的时候,其完善的"GPS+娱乐"功 能让生活和工作变得丰富多彩!

为了可以使您的 ACC 艾酷 A430 导航仪发挥最大的用途,并且了解所有的操作细节,请仔细阅读本《使 用手册》。

使用过程中,您还会看到以下一些补充信息:

【提示】:有关主题的解释或说明;

【相关信息】:有关主题的相关扩展信息;

【注意事项】:有关主题的注意或警告事项。请您对该信息予以充分的重视并遵循相关操作,否则将可 能给您和他人带来破坏性的影响。

本《使用手册》仅适用于 ACC 艾酷 A430 导航仪产品。

## 第二章 入门

本章介绍 ACCO 艾酷 A430 导航仪的外观组件和基本使用方法,让您很快熟悉各项基本操作。

### **2.1** 供电

ACC 艾酷 A430 导航仪有两种供电方式:内置电池供电和外接电源供电。

GPS 导航仪未连接至充电适配器时,GPS 导航仪通过锂聚合物电池供电。系统主界面上方的电池电量 图标「■】」标注当前电池剩余电量。

GPS 导航仪外接充电适配器时,GPS 导航仪通过外接电源供电,同时给内部电池充电。

【注意事项】本机使用内置锂电池。为避免起火或烧伤的危险,请勿拆开、刺穿、碰撞或将电池丢弃 于火或水中,否则电池会破裂、爆炸或释放出危险的化学物质。

导航仪的工作条件为温度为0~50°C,储存温度为-10~60°C。请勿将导航仪暴露在热源处或高温地方,如 强烈阳光下无人的车内。为避免损坏机器,不使用时请将导航仪移离汽车,并放置在远离直射阳光的地方。 处置废弃电池时请遵循当地废弃物处理相关部门的规定。

#### **2.2** 充电

首次使用本 GPS 导航仪,必须将电池充满电。建议首次使用本机前充电 3 小时。

## **2.2.1** 使用电源适配器充电

将电源适配器 USB 端连接 GPS 导航仪机身左侧的 USB 接口,另一端连接电源插座,给导航仪供电同 时充电。

【提示】充电指示灯亮红灯表示充电进行中。请等候电池充满电,途中勿拔除适配器。充满电时充电 指示灯会改亮绿灯。使用过程中,如电池电力不足或电池耗尽时请及时进行充电。

#### **2.2.2** 使用车载电源适配器充电

请将车载电源适配器的一端连接到 GPS 导航仪机身左侧的 USB 接口,另一端连接车上的车载适配器 充电口以便为导航仪供电同时充电。

【注意事项】请在汽车发动后再插入车载电源适配器,以免汽车发动瞬间电流冲击机身并造成损坏。

### **2.3** 基本使用

## **2.3.1** 开机、关机和休眠

#### 2.3.1.1 开机

长按 GPS 导航仪机身顶部的电源键开机。

【注意事项】当把主机从一个地点运到另一个地点,需等主机适应环境后才能开机使用。因为很大的 湿度波动可能导致主机内部短路。

2.3.1.2. 关机、休眠

要结束使用时,请长按 GPS 导航仪机身顶部的电源键关机,系统会弹出以下的选择方式供选择。当选 择「休眠」时,下次开机后系统自动显示休眠前的状态。

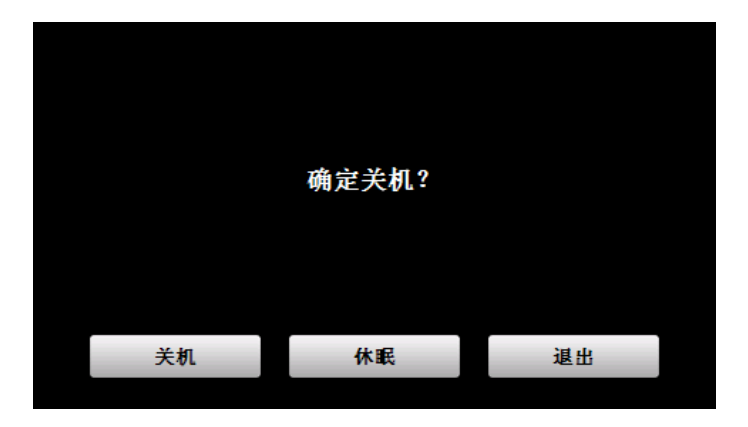

#### **2.3.2** 重新启动系统

当系统无响应时,可按一下导航仪机身背面的复位键重新启动系统。

【相关信息】下列情况可能导致系统无响应状况:

- 1. 画面切换过程出现延迟、停滞,导致画面无法顺利切换;
- 2. 点选功能,执行时间过长,无法激活;
- 3. 按电源键无法执行开关动作。

【注意事项】系统无响应时,通过复位键重新启动系统,将会丢失尚未保存的系统信息。请自行定时 做好数据备份。

#### **2.3.3** 使用车载固定架固定导航仪

车载固定架由背夹和支架组成。在车内使用导航仪时,请将机身固定于前挡风玻璃下的仪表板上。

【注意事项】不可随意摆放导航仪而不加以固定,不可放置在阻挡驾驶员视线或妨碍操作汽车操纵装 置(如方向盘、脚踏板或变速杆)的位置,不可放在安全气囊膨胀后的区域。

使用固定架时,请遵循当地有关法律和条例的规定。如因违规造成交通处罚或机器损坏,本公司不负 任何责任。

#### **2.3.4** 使用 **SD** 存储卡

将系统所需的地图软件、地图数据和媒体文件等拷入 SD 卡内。使用时,需正确将 SD 卡插入插槽。

【注意事项】

- 1. 系统运行导航程序或播放某一媒体文件时,请勿任意取出 SD 卡。
- 2. 勿弯曲 SD 卡或施以重压,并避免卡掉落和受撞击。
- 3. 避免在高温、高湿的环境下使用和存放 SD 卡,避免阳光直射,并远离液体和腐蚀性材料。
- 4. 注意 SD 卡装入插槽时的方向,插入方向错误可导致插槽或 SD 卡损坏。

## **2.3.5** 使用触摸屏

请勿使用尖锐的物体操作屏幕,否则可能损坏屏幕。清洁屏时请使用水、异丙醇酒精或眼镜清洁剂, 勿使用含氨的清洁剂。

### **2.4** 开机主界面及主要功能

长按机身顶部的电源键开机,并显示系统主界面,如图所示:

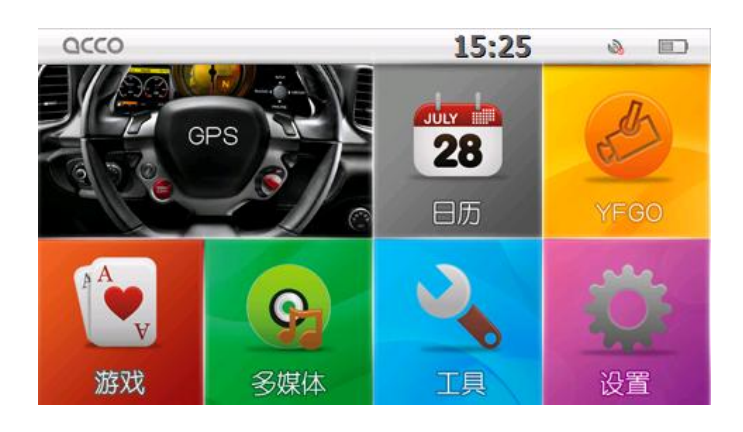

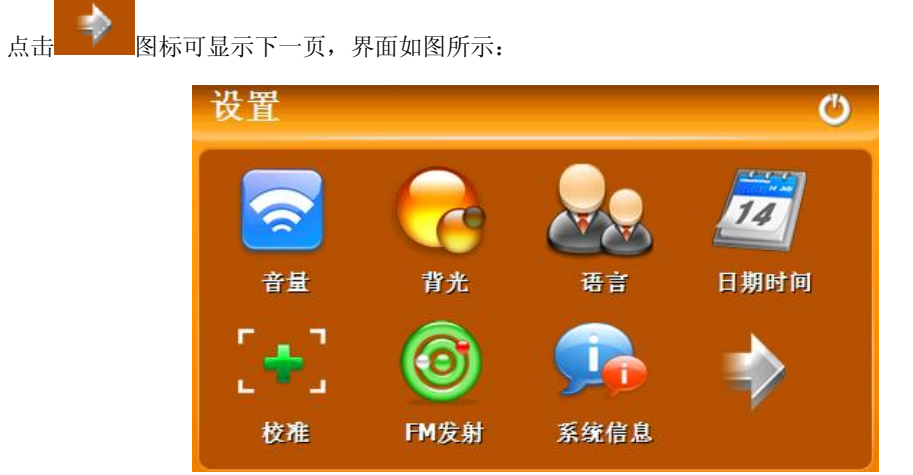

本导航仪的主要功能包括:

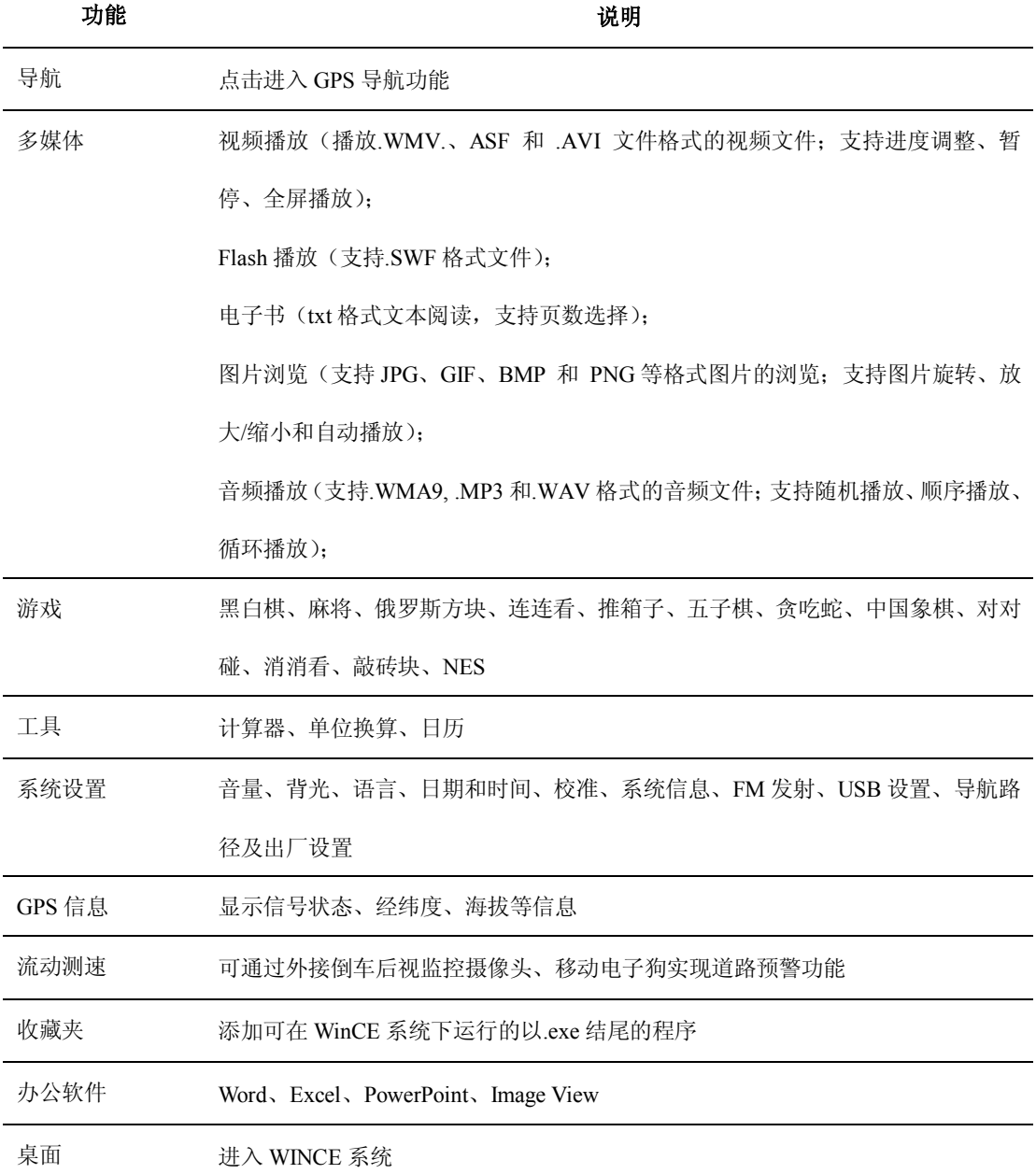

## 第三章 导航功能

本导航仪可以配置多种导航地图软件,如 "凯立德""瑞图"等智能导航系统,系统利用 GPS 卫星信号接 收器将移动设备位置精确定位,并显示在导航电子地图上。当用户设定目的地之后,系统会自动计算出一 条最佳路径,以帮助用户安全、快捷地到达目的地。

#### **3.1** 关于地图

即使使用最新的电子导航地图,由于交通建设的发展,产品出品一段时间后将出现与实际信息不完全 一致的情况,请您务必按实际交通路况行驶,遵守实际交通规则或交通管制。

#### **3.2** 关于导航

本导航仪仅提供导航路径参考,请您自行决定是否遵照该路线行车。驾驶员在熟悉地图选择的路径可 能会比导航仪规划的路径更有效。

### **3.3** 关于收讯

高大、密集的建筑物(比如隧道中、高层建筑物之间、地下停车场、高架桥下)以及天气变化或卫星 信号关闭等因素,都可能影响信号的接收,从而导致不能定位或定位不准、导航操作失败及系统功能失常 等现象的发生。

系统在视觉地图、即时动画、提示语音、文字提示等方面通过多种方式让您充分享受导航系统个性魅 力,享受一个轻松愉快的行程。

不同的导航地图,操作方法可能不一样,请参照相关导航地图软件的操作说明。

【提示】使用导航功能之前,请您购买相关的地图软件并在导航仪设置中指定地图软件的路径。设置 步骤请参照本册 **7.9** 导航路径设置。

【提示】:本功能的具体操作方法请参见相应导航软件的使用说明。

## 第四章 多媒体

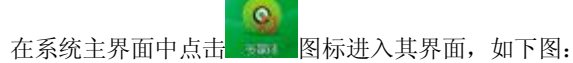

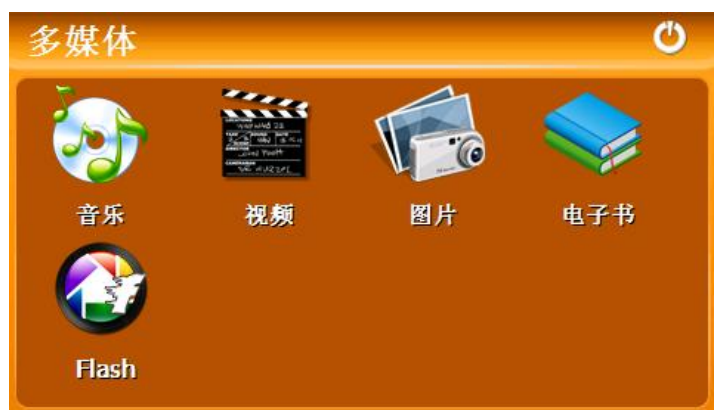

### **4.1** 音频播放

本节介绍如何使用 ACCO 艾酷 A430 的音频播放器播放您最喜爱的音乐,让它成为您的随身听。

## **4.1.1** 功能特色

音频播放器支持.WMA9、.MP3 和 .WAV 格式音频文件的播放, 您可随心设置播放次序。

使用音频播放功能之前,请先将您的音频文件复制到存储卡中的任一文件夹中。

## **4.1.2** 界面及操作

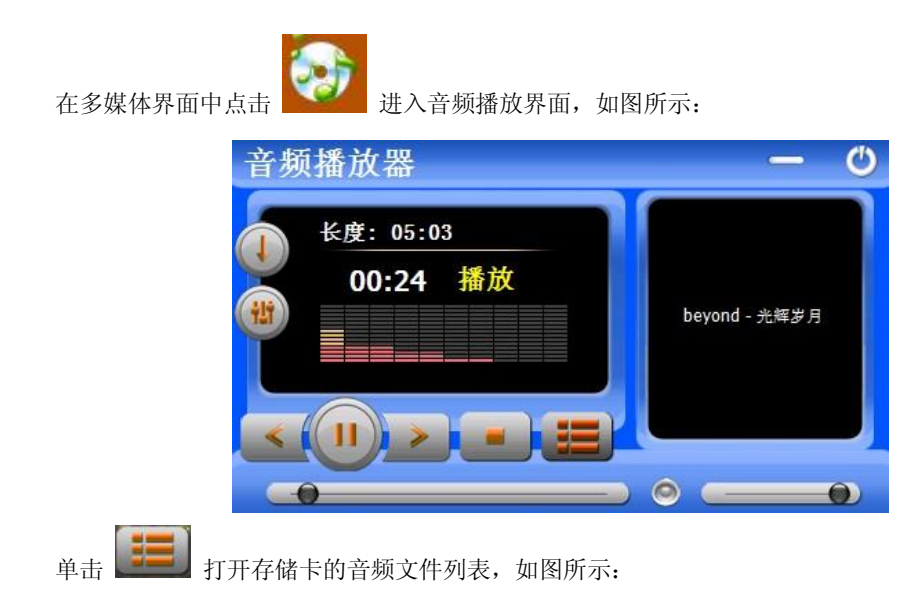

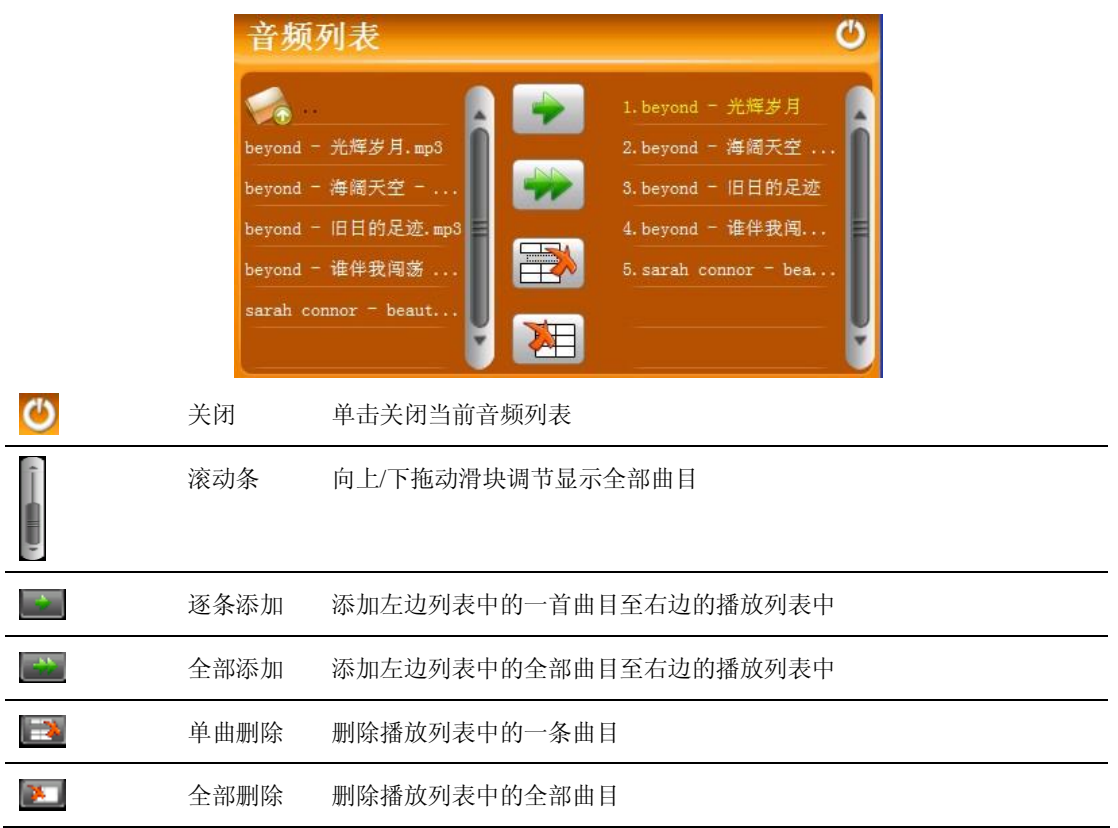

双击上图的播放列表中的任一文件进入播放界面,如图所示:

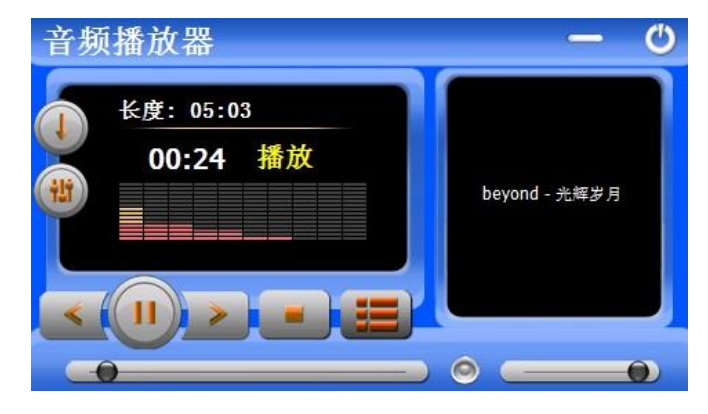

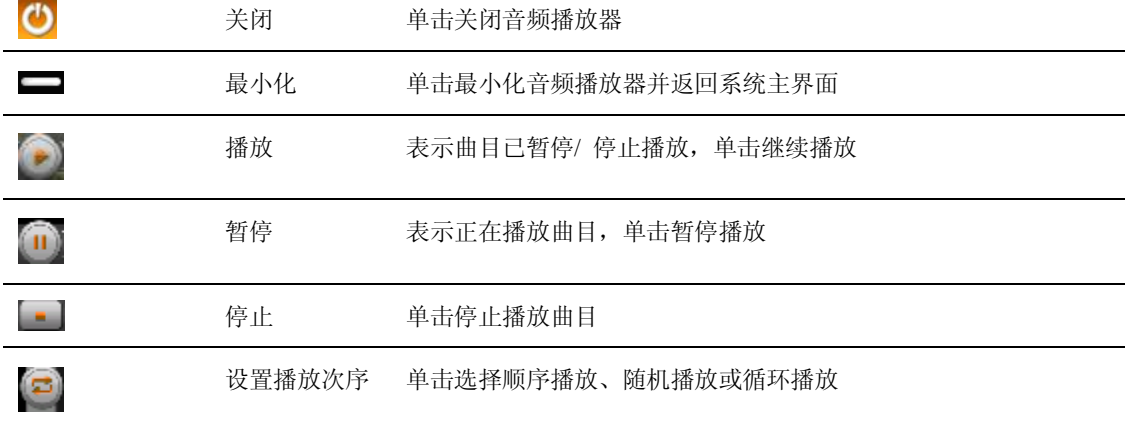

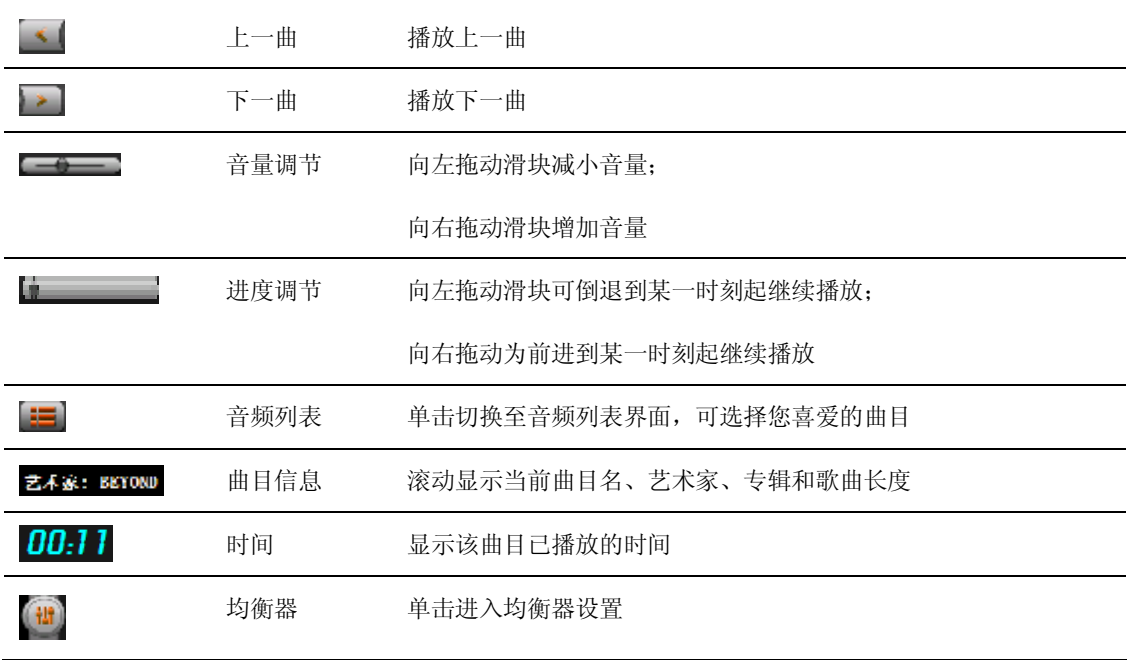

如正在播放的歌曲有歌词文件.lrc,则歌词将显示在播放界面的右半部分,如上图所示。此时双击歌词 区域可以全屏显示,如图所示。全屏模式下,双击屏幕返回正常播放界面。

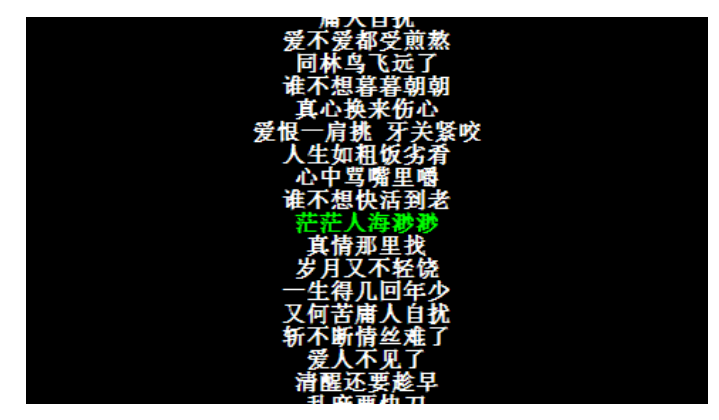

在播放界面中单击 **□ 进入均衡器设置界面,如图所示。完成设置后,单击 ■** 保存并返回播放界面。

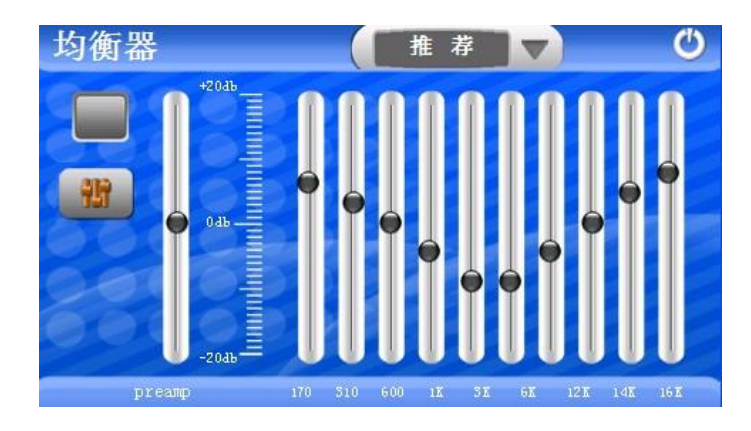

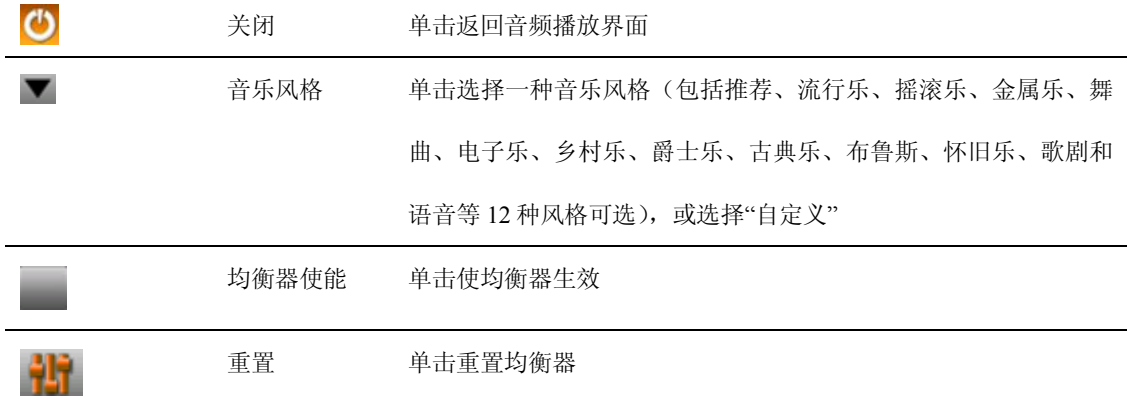

## **4.2** 视频播放

本节介绍如何使用 ACCO 艾酷 A430 的视频播放器播放视频文件。

### **4.2.1** 功能特色

支持.WMV、 .ASF 和 .AVI 文件格式的视频文件,支持全屏播放、进度选择和文件选择; 使用视频播放功能之前,请先将您的视频文件复制到存储卡中的任一文件夹中。

## **4.2.2** 界面及操作

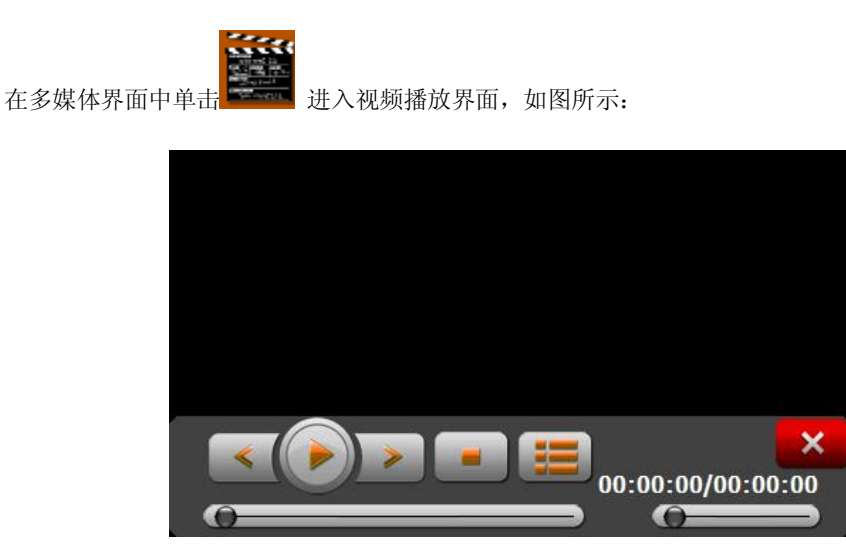

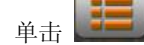

单击 打开存储卡的视频文件列表,如图所示:

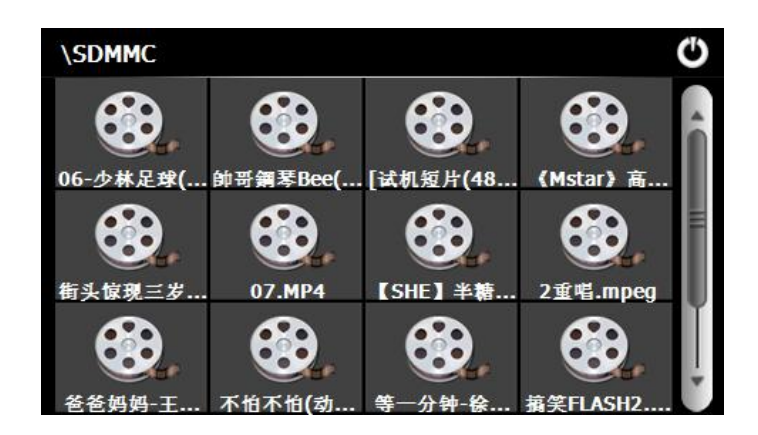

双击欲播放的文件,进入播放界面,如图所示:

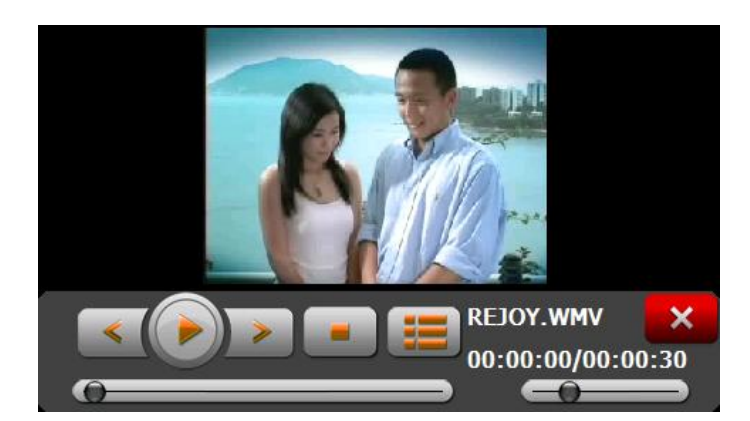

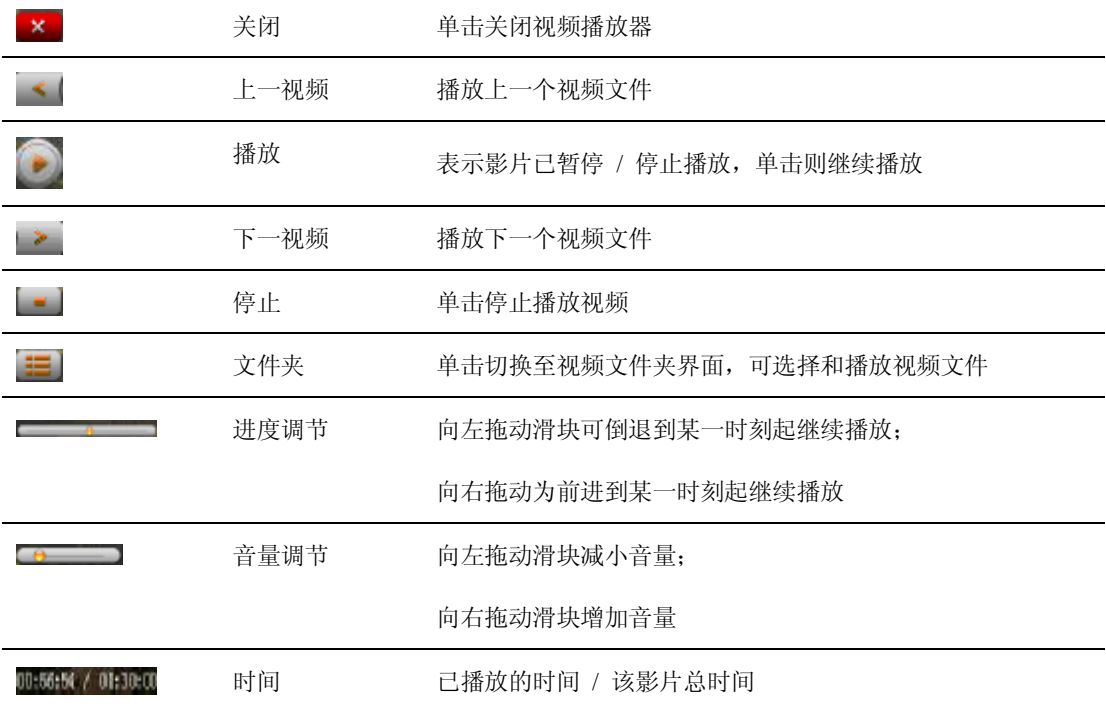

## **4.3** 图片浏览

本节介绍如何使用 ACCO 艾酷 A430 的图片浏览器浏览图片。

## **4.3.1** 功能特色

支持 JPG、GIF、BMP 和 PNG 等格式图片的浏览,并支持图片旋转、放大/缩小图片、自动播放所有 图片等功能。

使用图片浏览功能之前,请先将您的图片文件复制到存储卡中的任一文件夹中。

## **4.3.2** 界面及操作

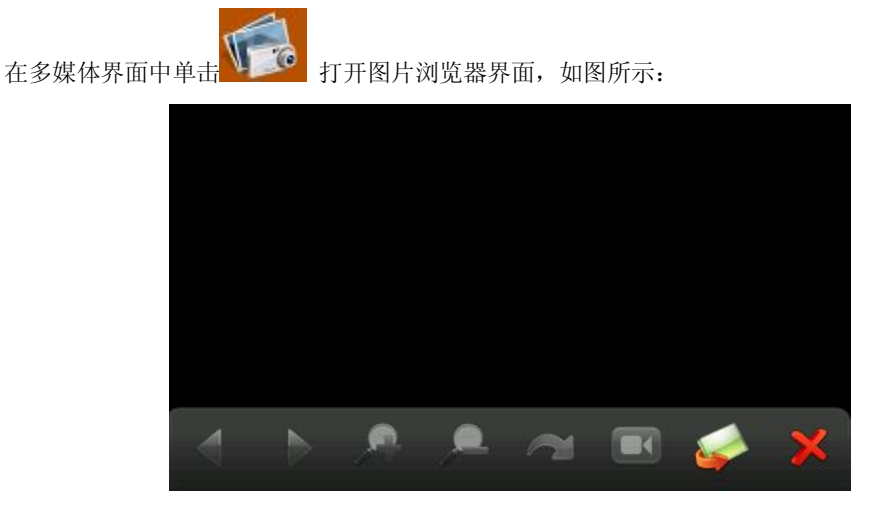

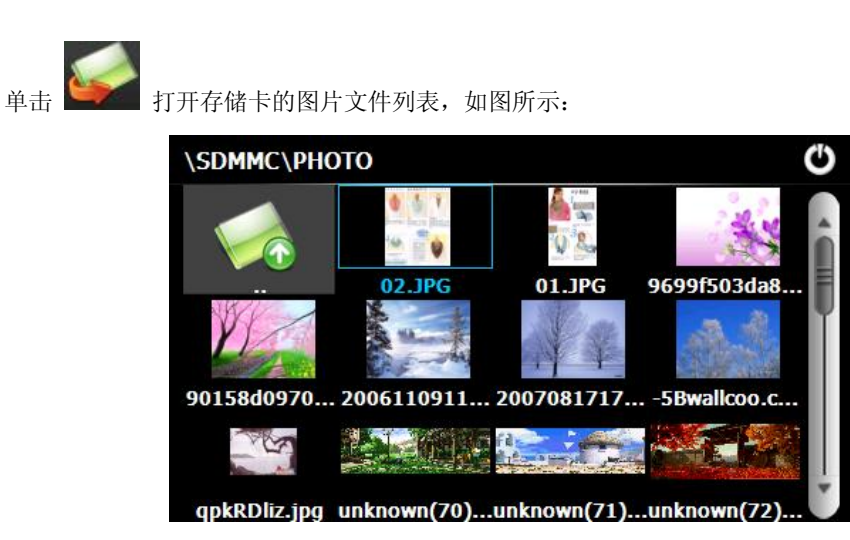

## 双击欲浏览的图片文件,进入如下界面:

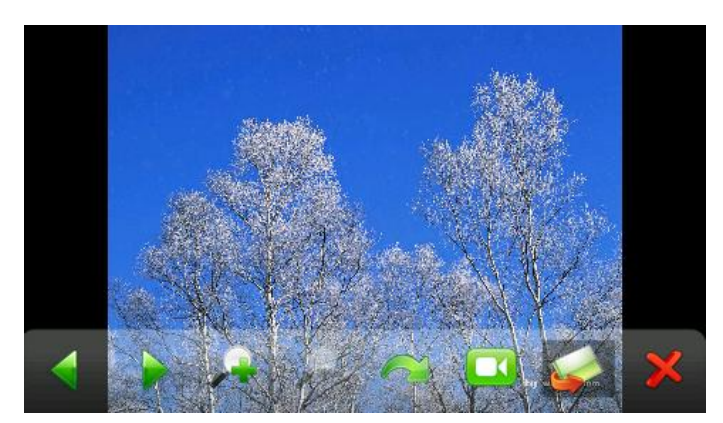

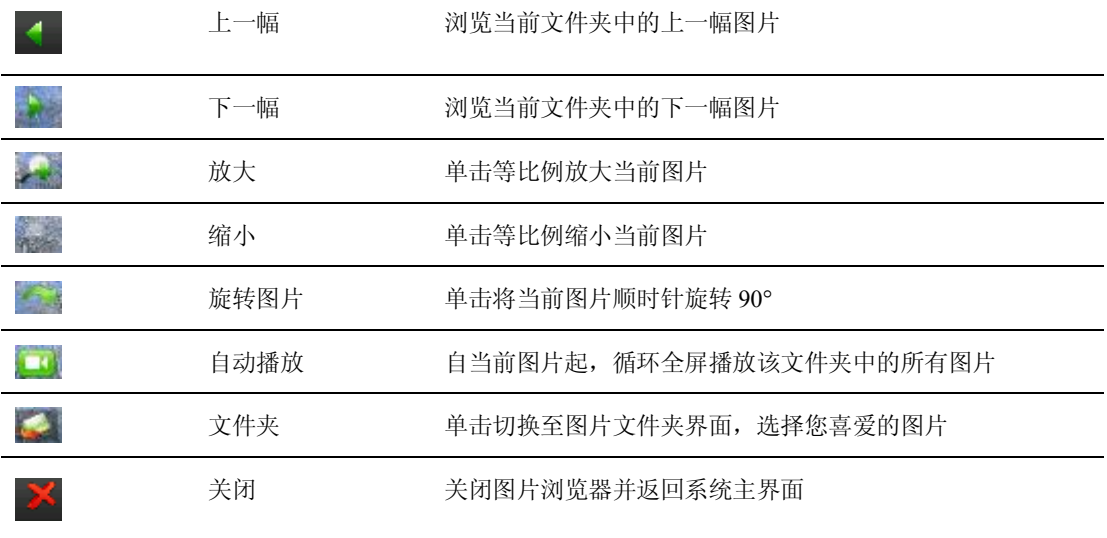

在图片浏览界面单击 第2章 进入图片文件夹,如图所示:

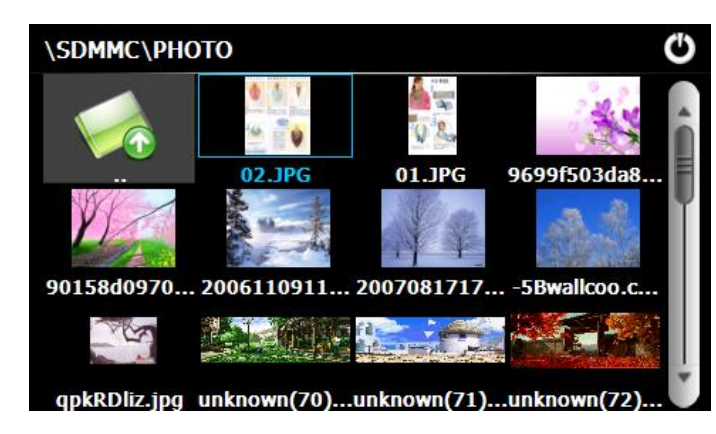

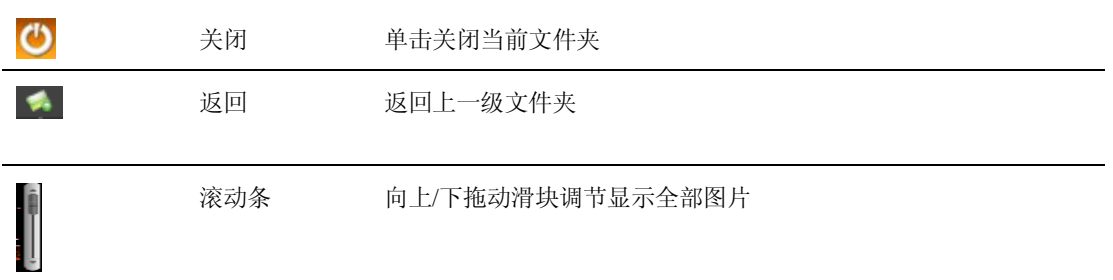

## **4.4** 电子书

本节介绍如何使用 ACCO 艾酷 A430 的的电子阅读器阅读电子书籍。

## **4.4.1** 功能特色

支持 TXT 格式文本文件阅读,并支持翻页和文件夹选择。

使用电子书阅读功能之前,请先将您的文本文件复制到存储卡中的任一文件夹中。

## **4.4.2** 界面及操作

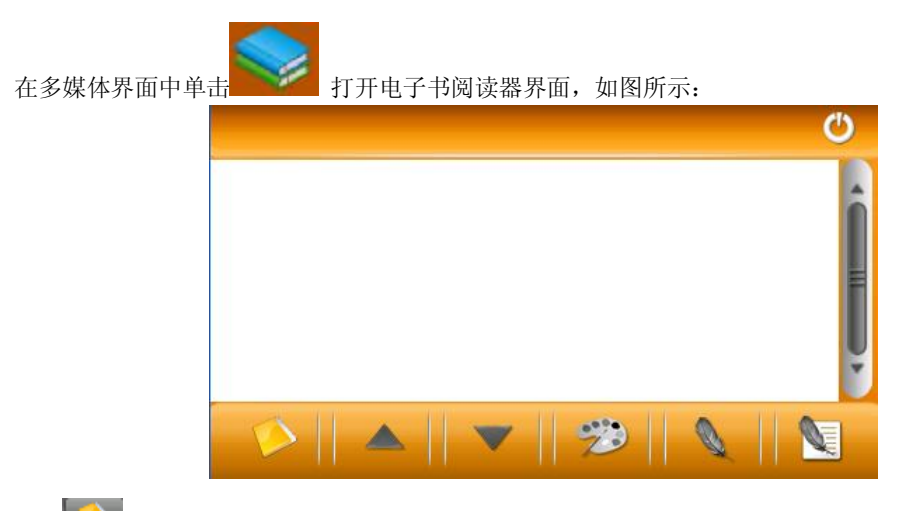

点击 选进入电子书文件夹,界面如下图:

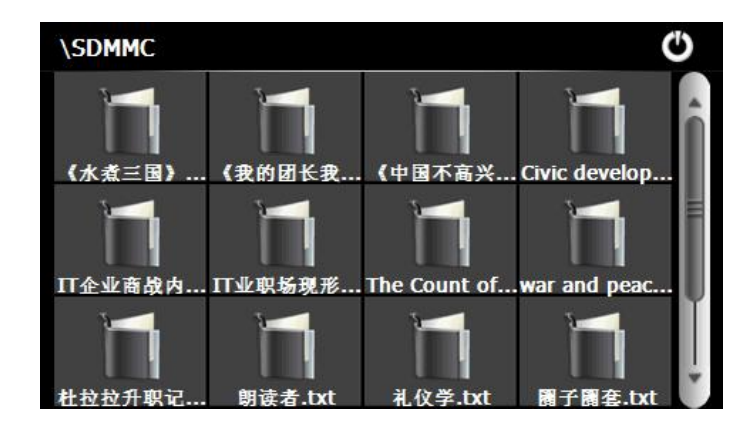

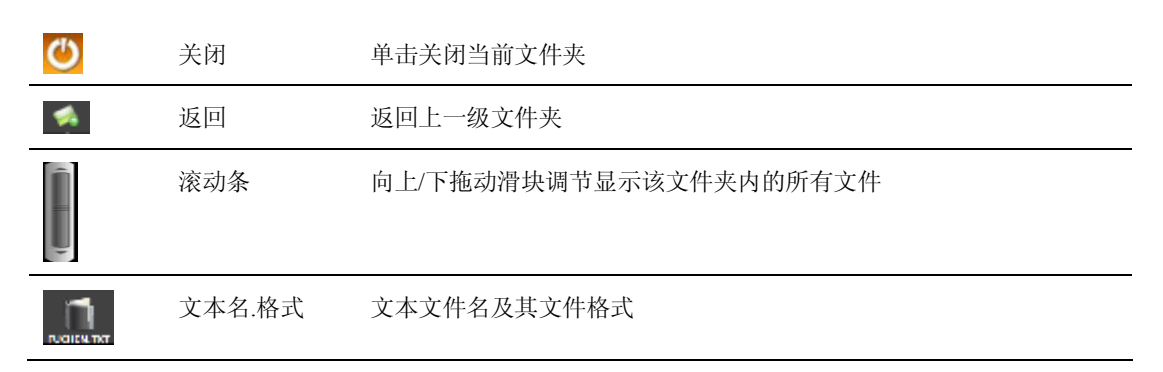

双击欲阅读的书目,进入如下界面:

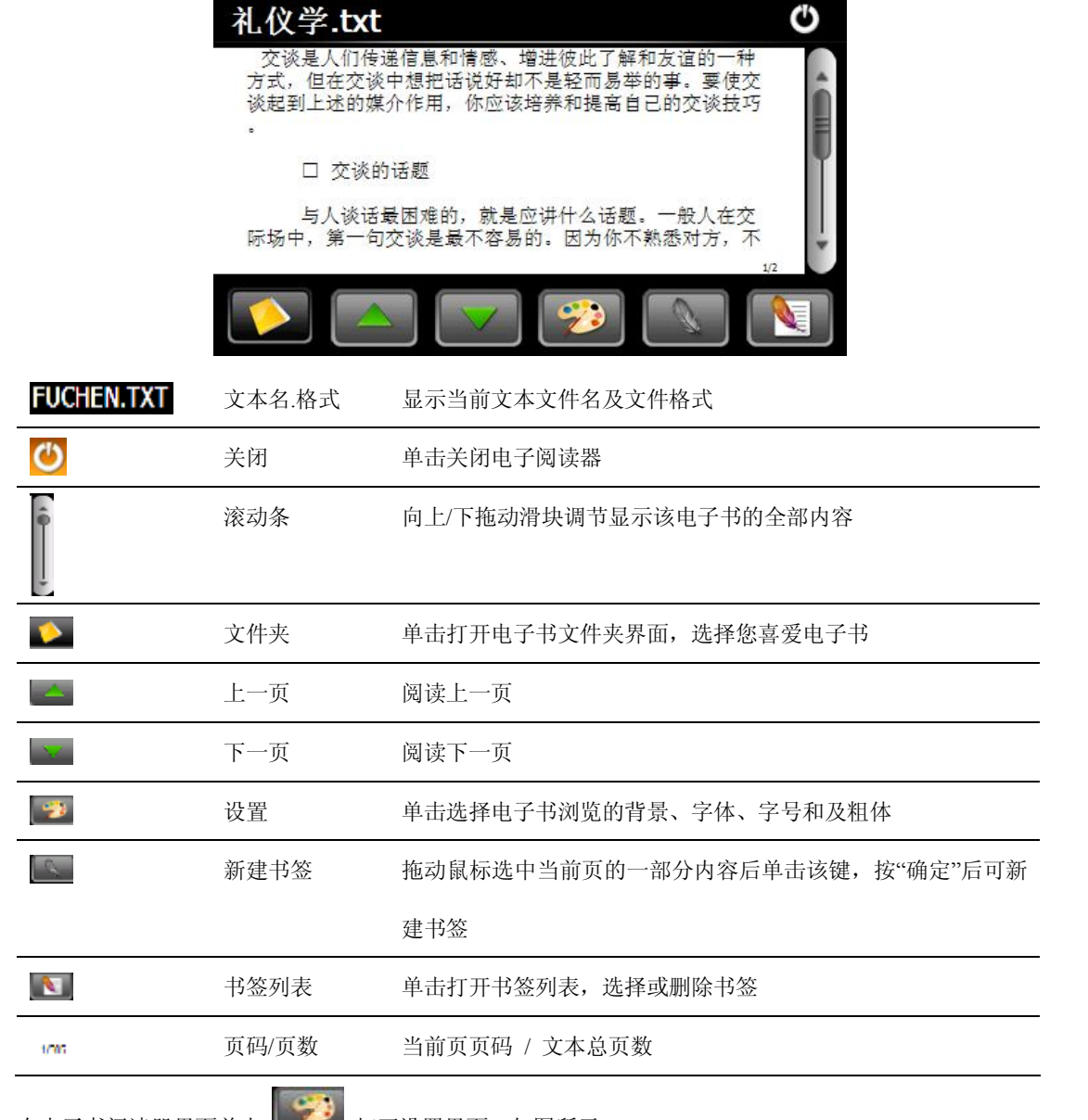

在电子书阅读器界面单击 第二 打开设置界面, 如图所示:

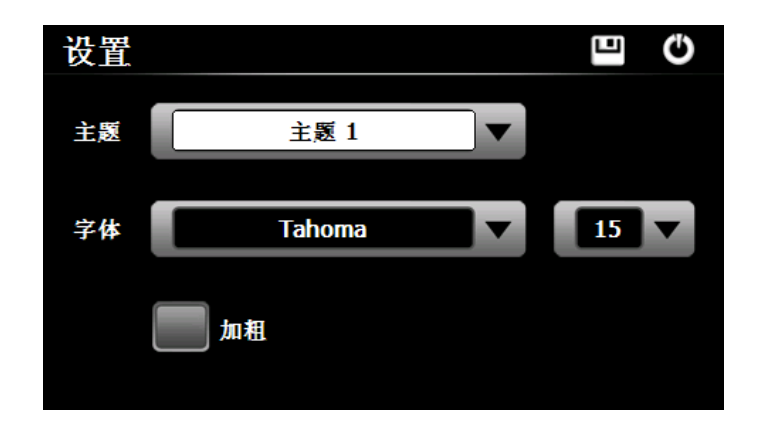

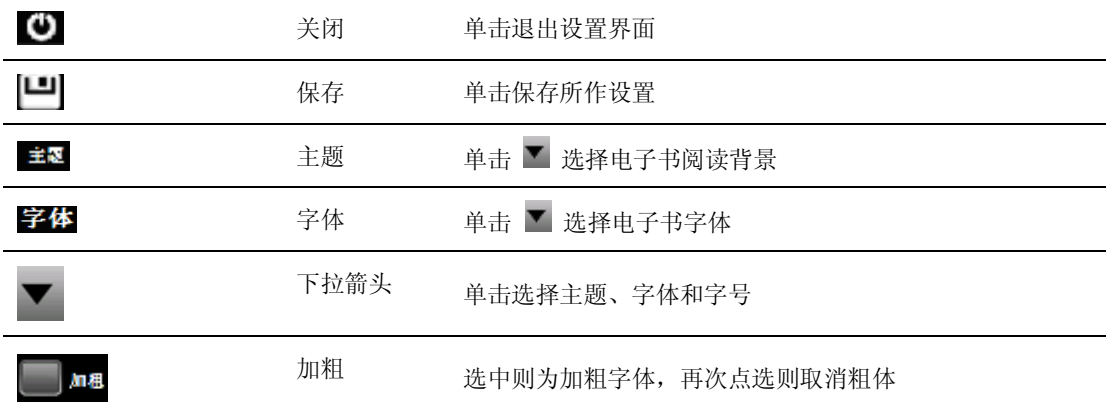

在电子书阅读器界面中,拖动滚动条定位到欲建立书签的页面,用触摸笔在屏幕上拖动选中一部分内

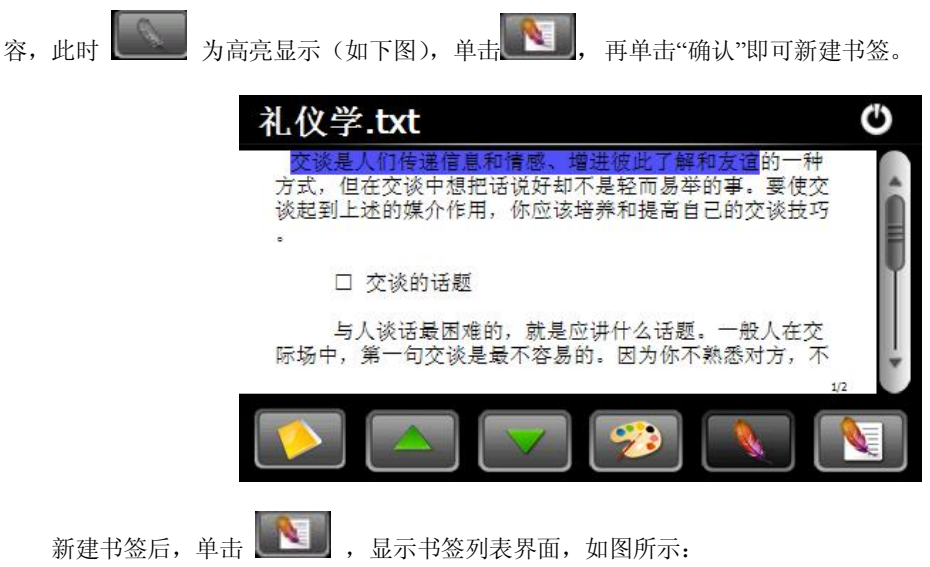

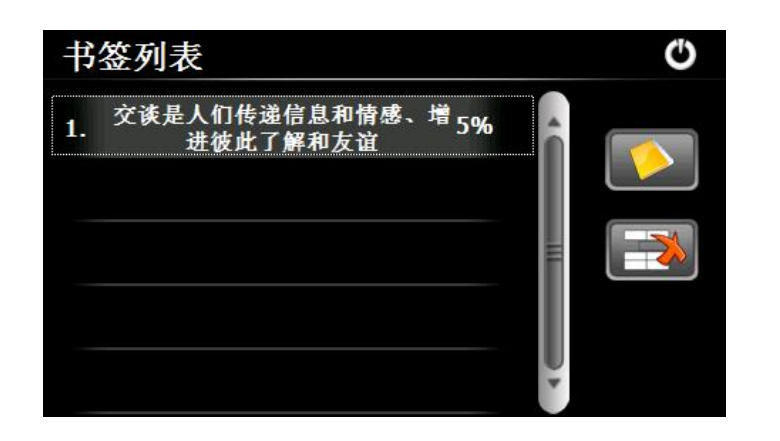

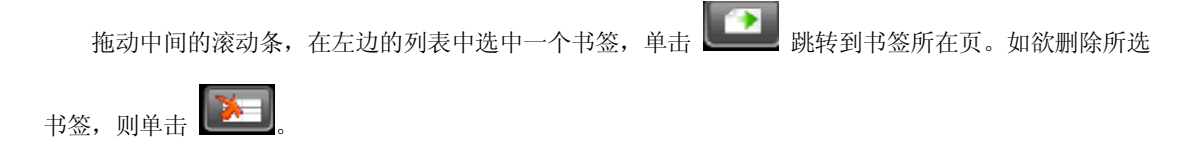

#### **4.5 Flash** 播放

本节介绍如何使用 ACCO 艾酷 A430 的 Flash 播放器播放.SWF 文件。

#### **4.5.1** 功能特色

支持 .SWF 文件格式的视频文件,并支持全屏播放、进度选择和文件选择。 使用 Flash 播放功能之前, 请先将您的.SWF 文件复制到存储卡中的任一文件夹中。

## **4.5.2** 界面及操作

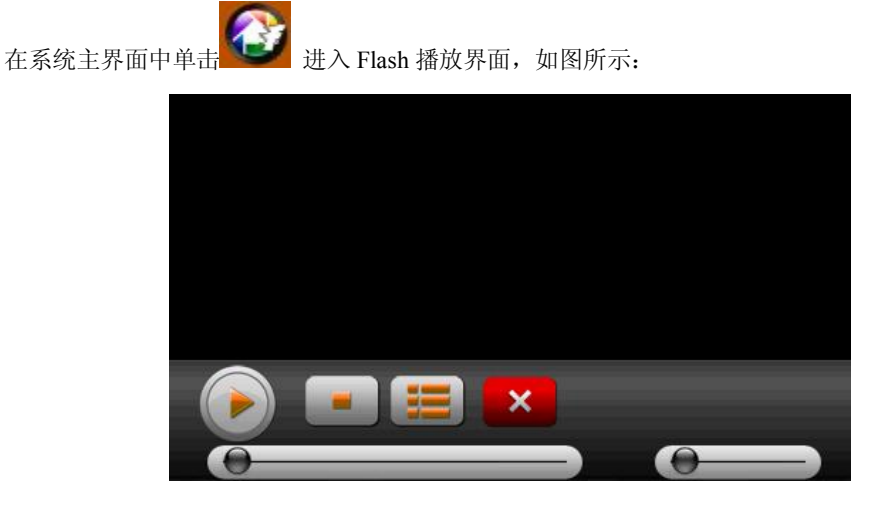

```
单击 打开存储卡的 Flash 文件列表, 如图所示:
```
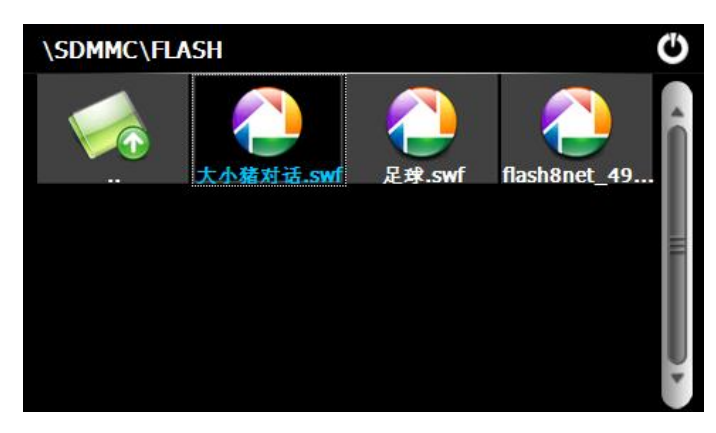

## 双击欲播放的文件,进入播放界面,如图所示:

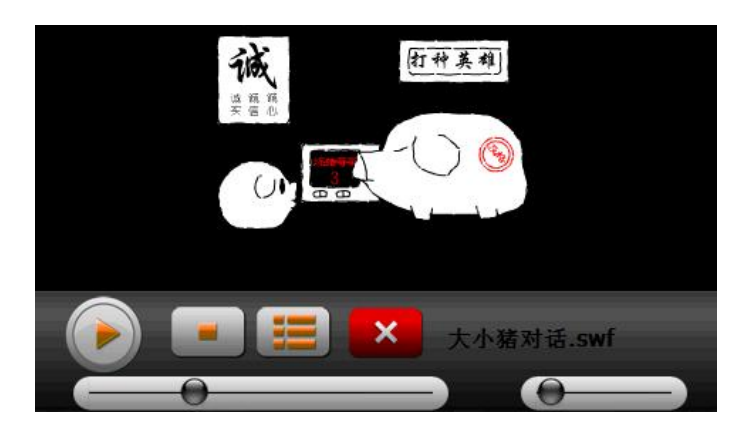

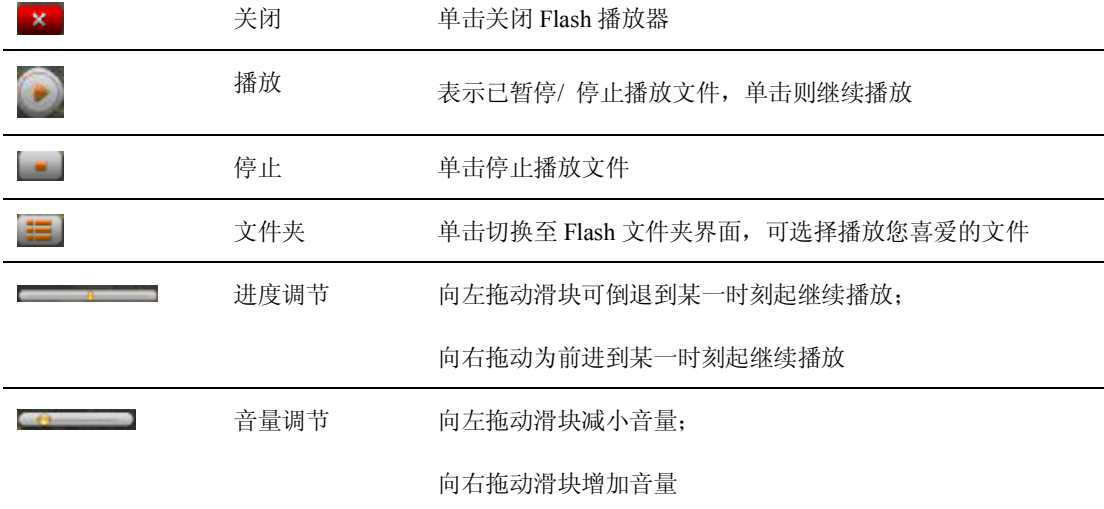

## 第五章 游戏

本系统共配备了 11 种游戏和 NES 游戏。在系统主界面下点击 进入游戏界面, 如下图:  $\mathbf C$ 游戏 發 黑白棋 麻将 俄罗斯方块 连连看 推箱子 五子棋 贪吃蛇 点击上图中的 社入下一页,如下图:  $\mathbf{\Omega}$ 游戏 222 对对碰 消消看 敲砖块 中国象棋  $\left( \cdot,\sigma\right)$ 泡泡龙 **NES** 

## 5.1 黑白棋

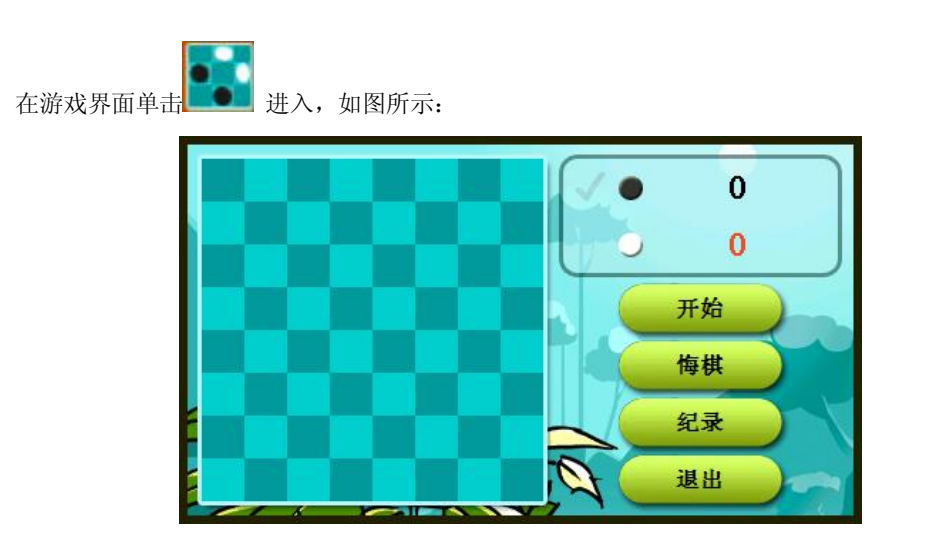

## 5.2 麻将

發 在游戏界面单击 进入,如图所示:

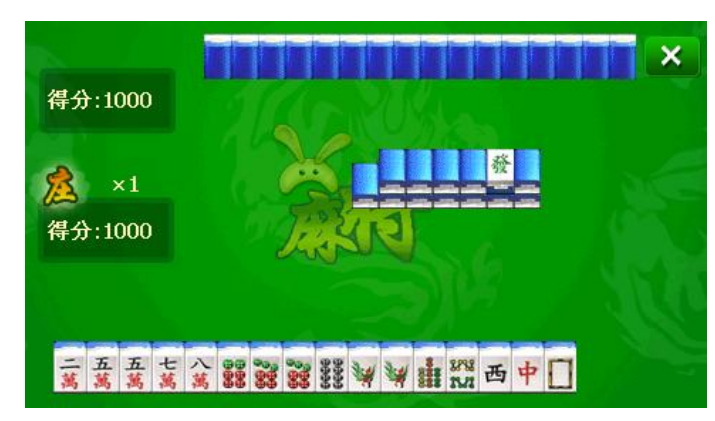

## **5.3** 俄罗斯方块

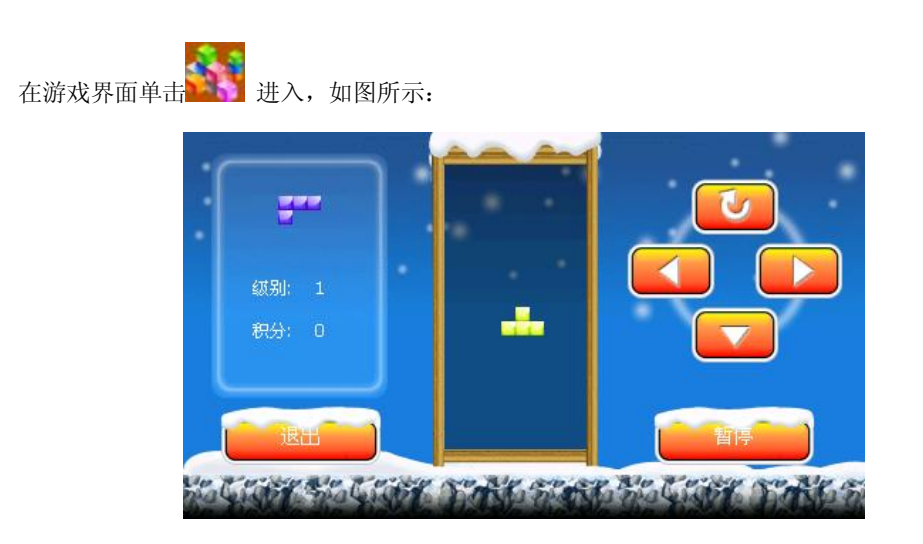

## **5.4** 连连看

上<br>在游戏界面单击 → 进入, 如图所示:

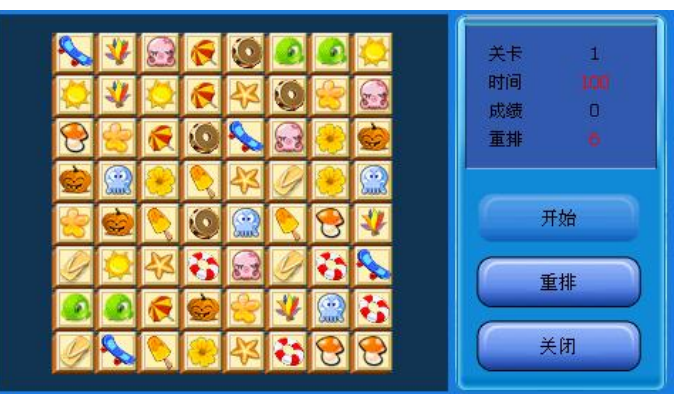

## 5.5 推箱子

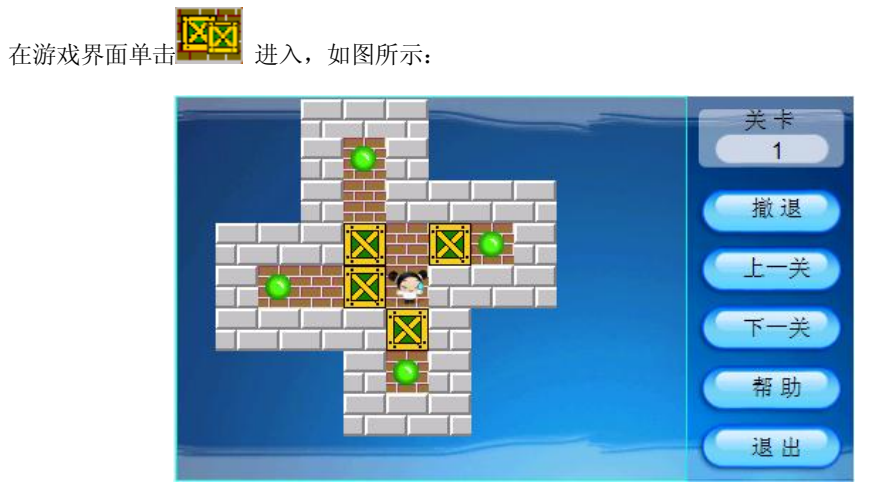

## **5.6** 五子棋

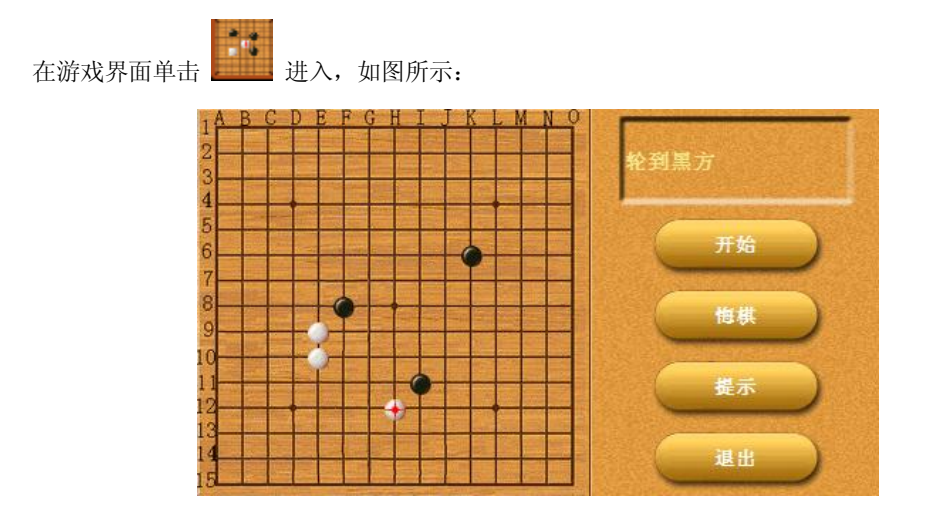

## **5.7** 贪吃蛇

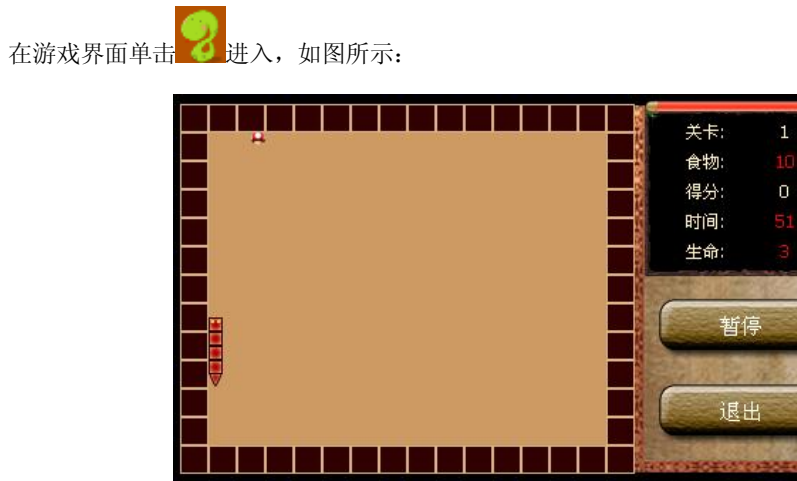

## **5.8** 中国象棋

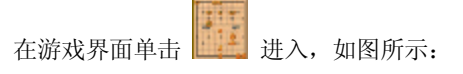

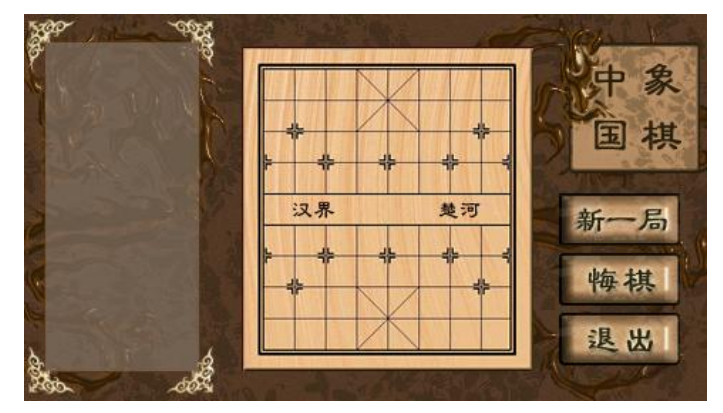

## **5.9** 对对碰

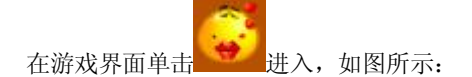

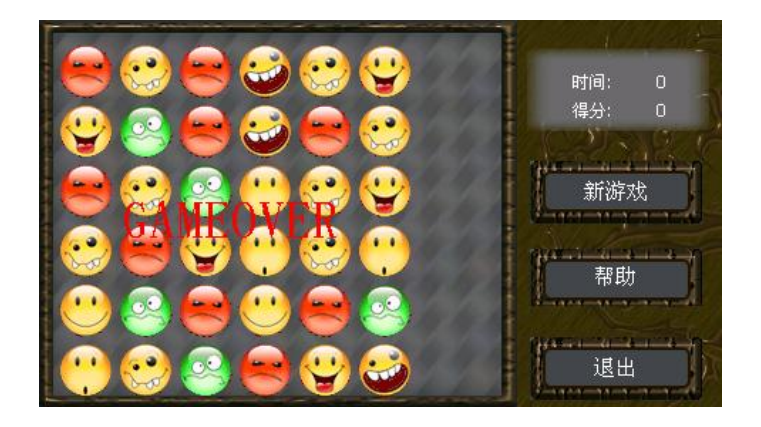

## **5.10** 消消看

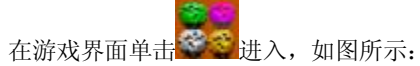

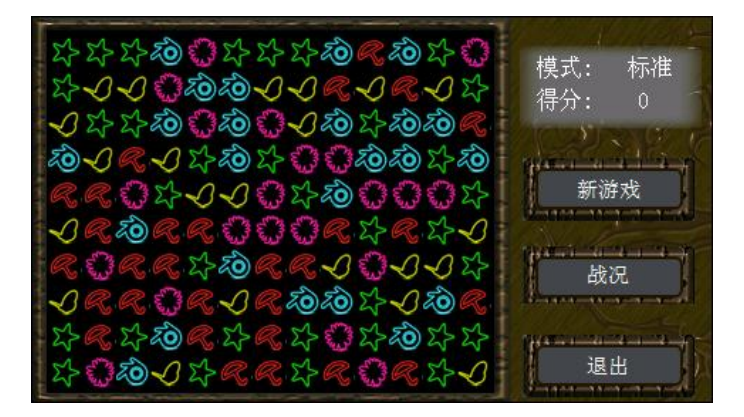

## **5.11** 敲砖块

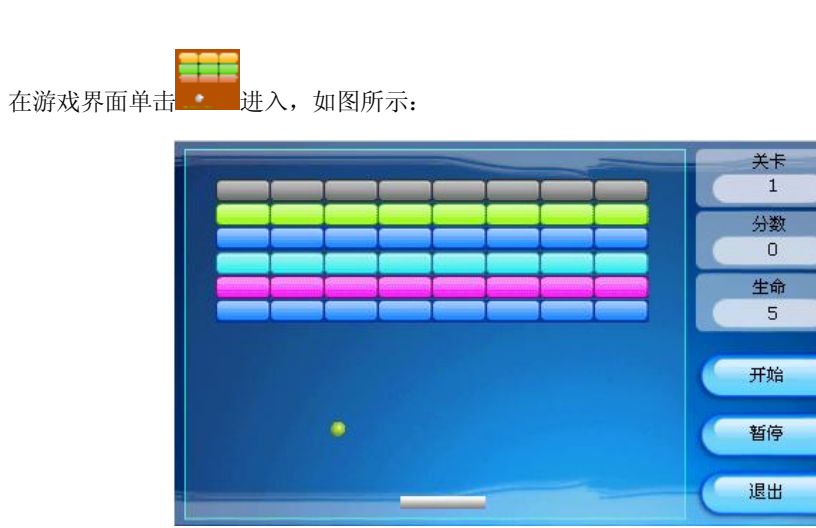

## **5.12 NES**

将保存有基于 WinCE 的游戏(格式为.nes)的 SD 卡插入本机的相应卡槽, 然后点击本功能进入各种 游戏界面。例如:下图为游戏魂斗罗的界面。

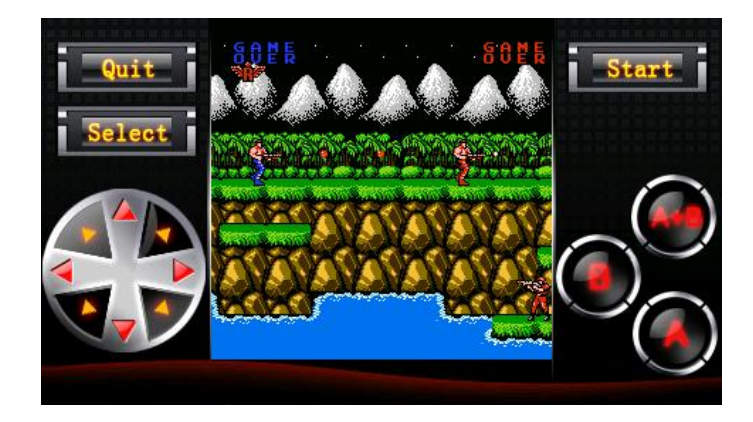

# 第六章 工具

在系统主界面单击 进入工具界面, 如下图:

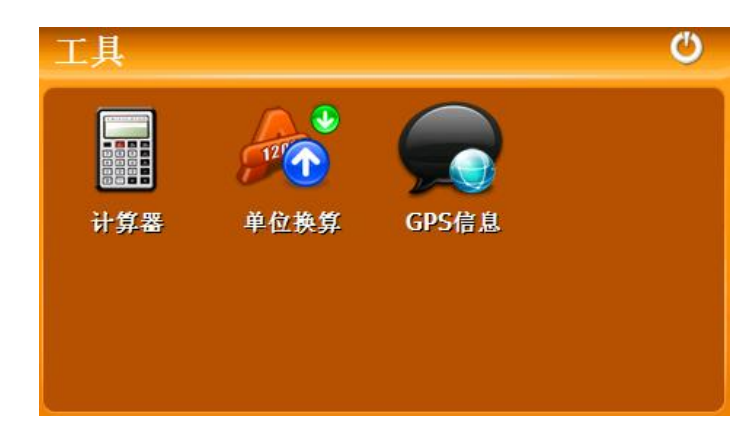

## **6.1** 计算器

在工具界面单击 进入计算器界面,如图所示:

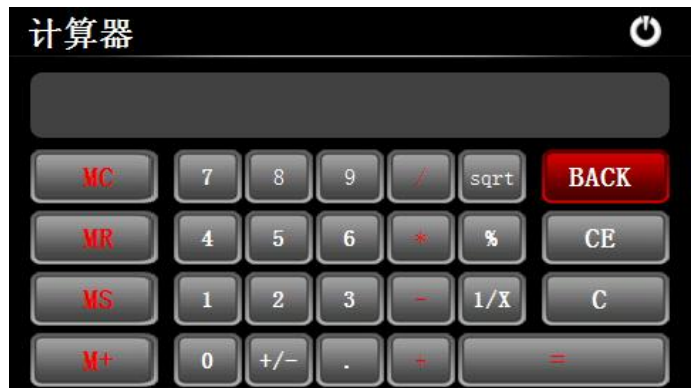

## **6.2** 单位换算

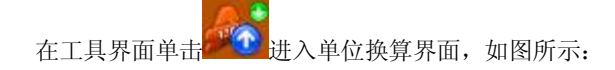

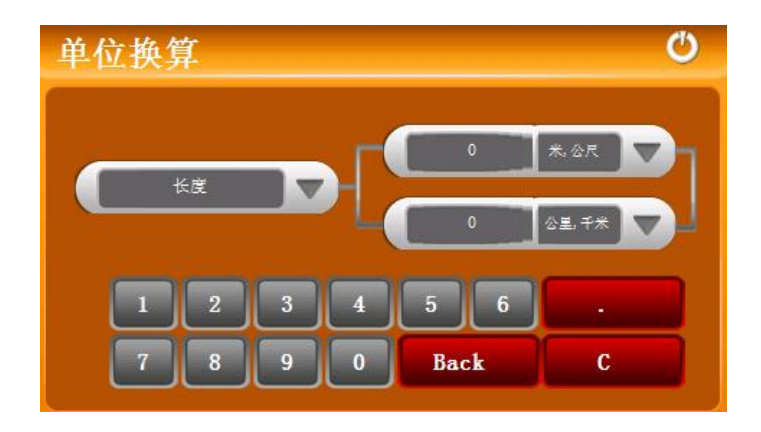

## **6.3** 日历

العناه 在工具界面单击 28 进入日历界面查看当前日期和星期, 如图所示:

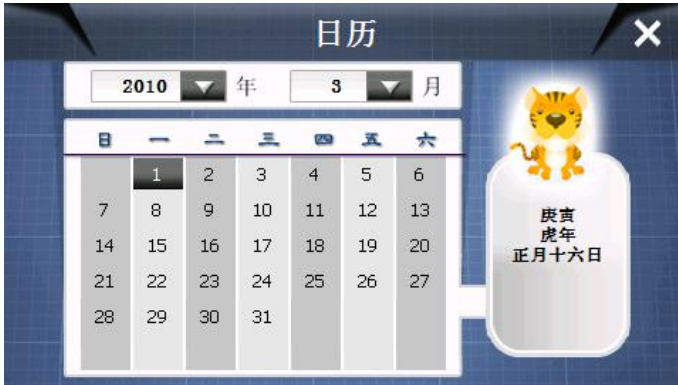

如欲更改日期,需在"设置"→"日期时间"中更改日期(参见 **7.4** 日期时间)后才能在日历中生效。

## 第七章 系统设置

本章介绍系统设置方法,包括设置音量、背光、语言、日期和时间、校准、FM 发射、USB 模式和导 航路径,还可查看系统信息和恢复出厂设置。

在系统主界面单击图标 进入系统设置界面,如图所示:

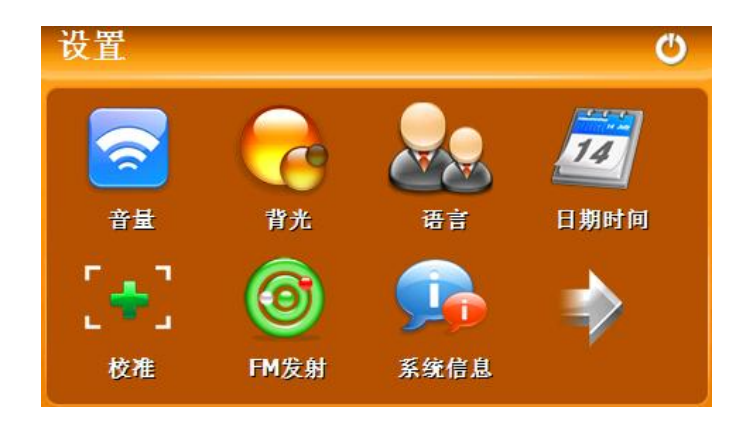

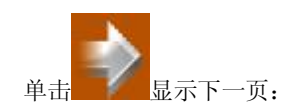

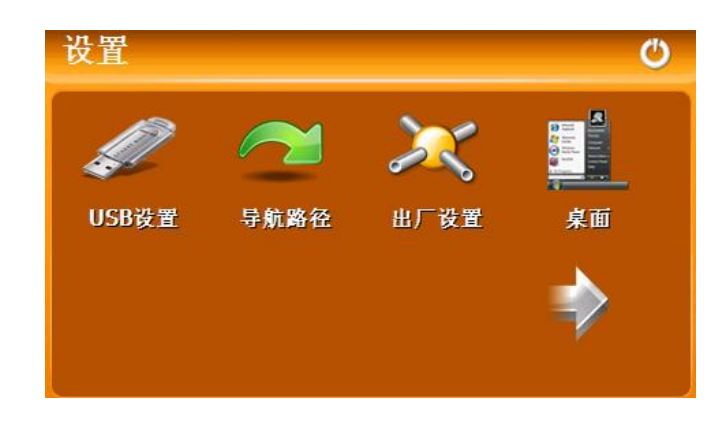

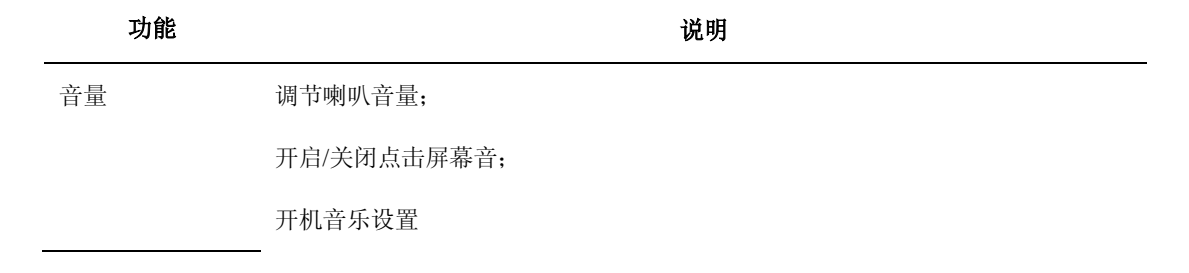

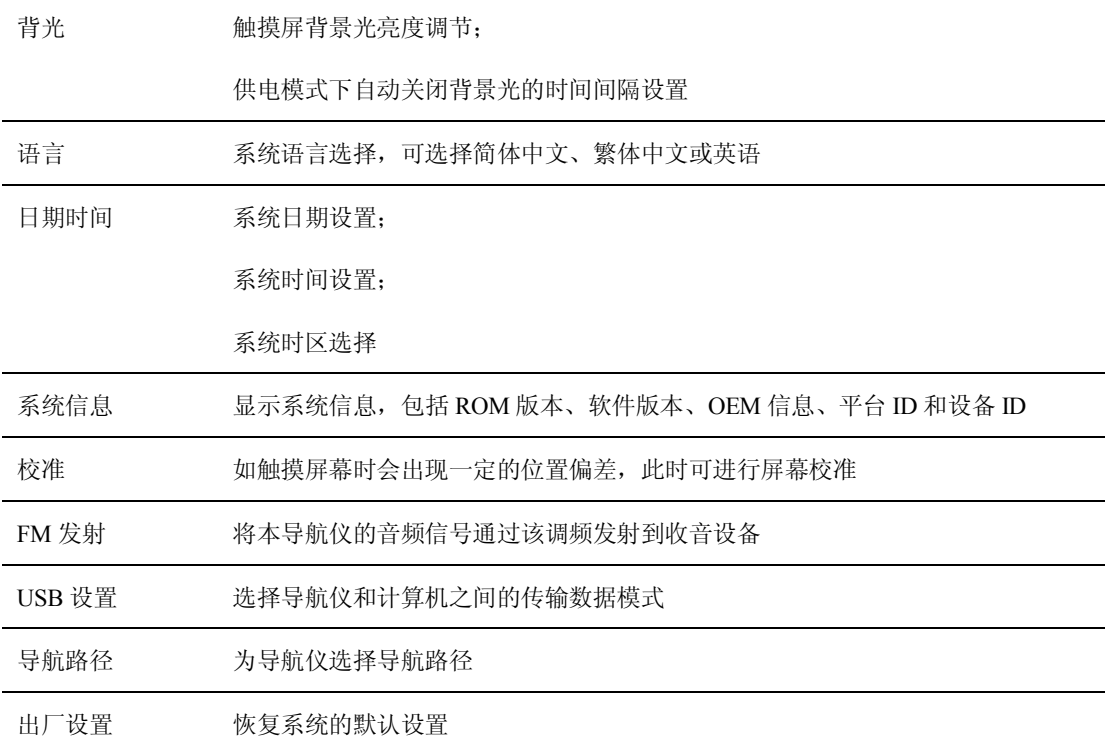

## **7.1** 音量设置

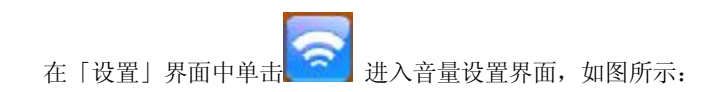

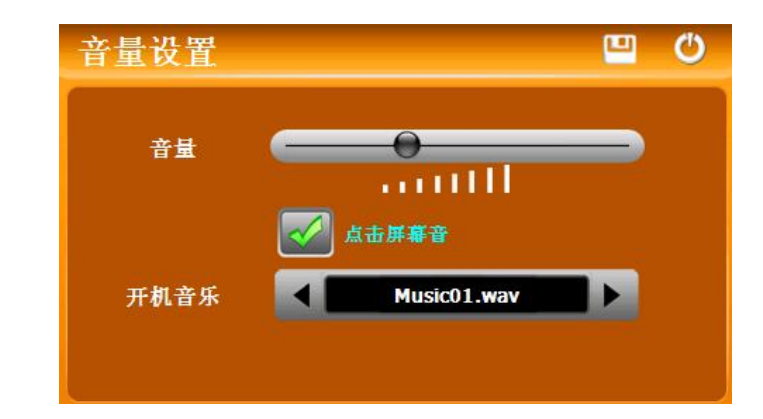

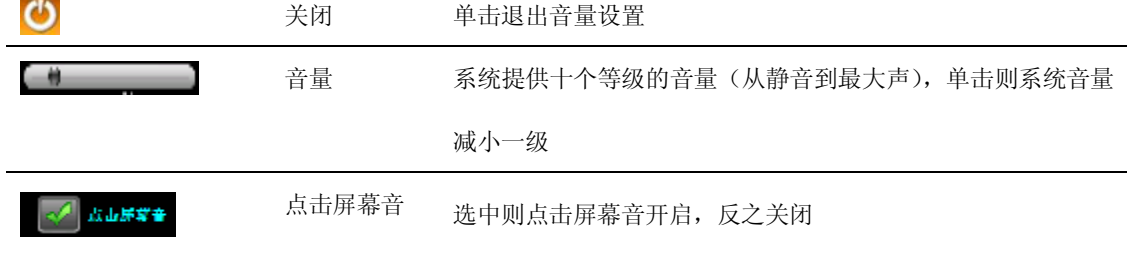

## **7.2** 背光

背光设置包括背景光亮度调节和供电状态下关闭背景光的时间间隔设置。

在「设置」界面中单击 ( 进入背光设置界面, 如图所示:

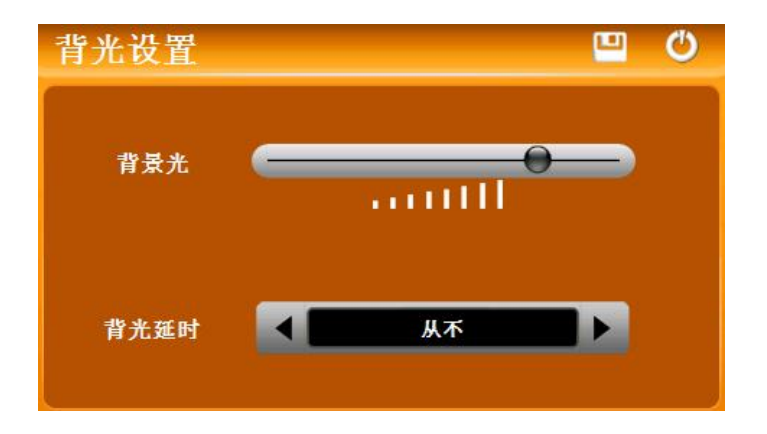

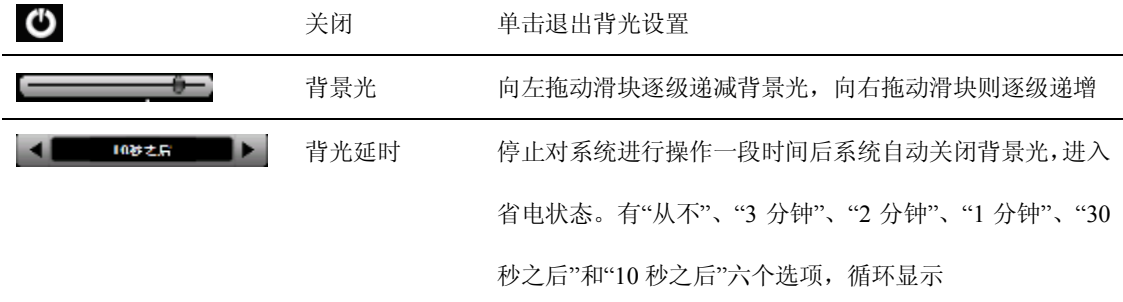

## **7.3** 语言

在「设置」界面中单击 300 图标进入语言设置界面,如图所示:

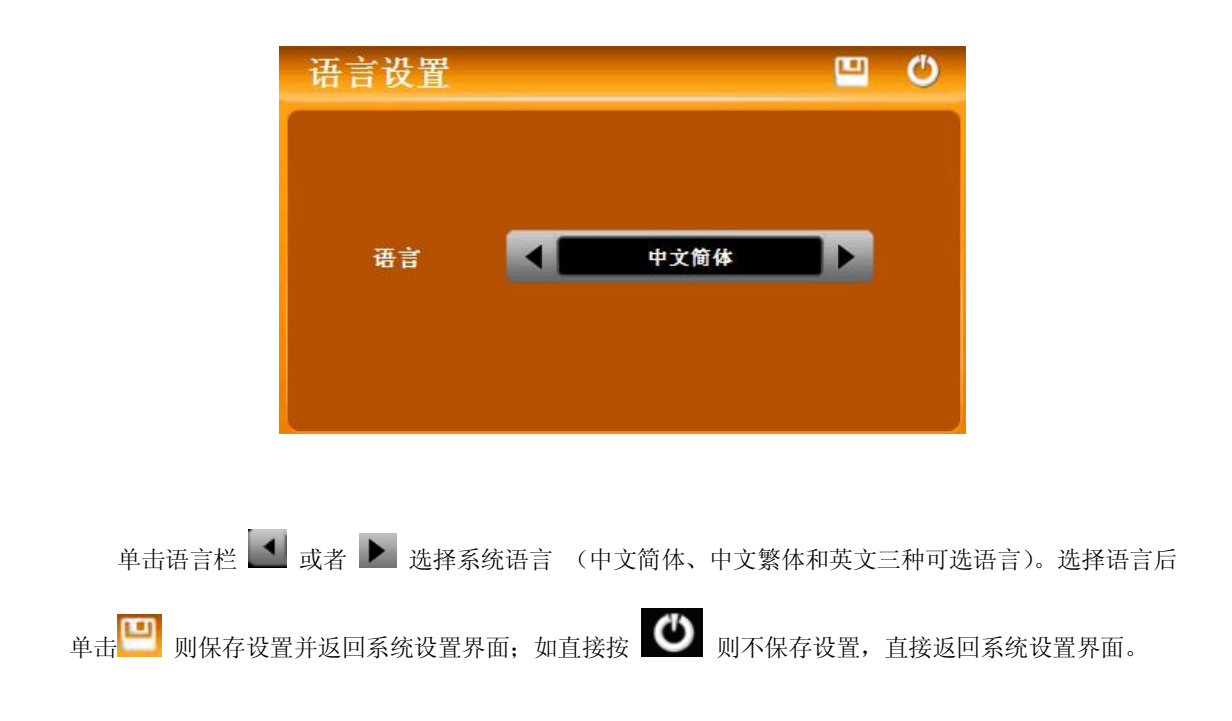

工具

## **7.4** 日期时间

在「设置」界面中单击 2000 进入时间和日期设置界面,可设置系统日期、系统时间和系统时区。

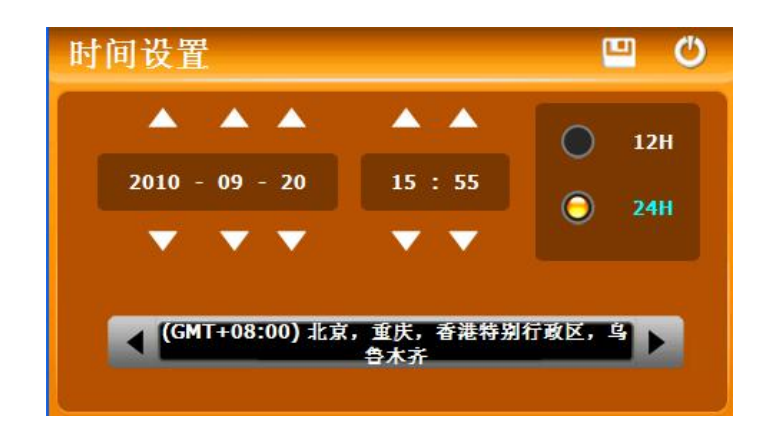

## **7.4.1** 系统日期和时间设置

在上图中,单击 ■ 或者 ■ 进行年、月、日、时和分的设置。

【提示】:系统提供 2 种可选时间格式——12 小时和 24 小时。可任选其中一种格式。

#### **7.4.2** 系统时区设置

在上图中,单击 或 选择时区。例如:中国所在时区可选择"(GMT+8:00) 北京,重庆,香港

特别行政区,乌鲁木齐"。

## **7.5** 校准

在「设置」界面中单击 – 弹出屏幕校准确认框,如下图所示:

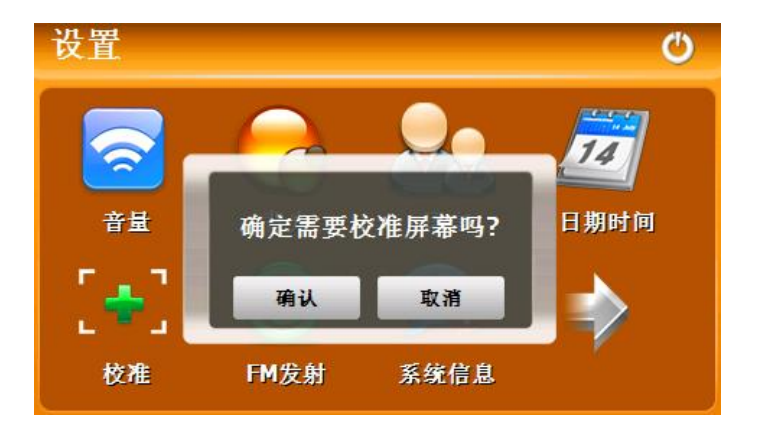

按「确认」进行屏幕校准,或按「取消」取消屏幕校准并返回「设置」界面。

按「确认」后,系统将弹出触摸屏校准界面,如图所示。

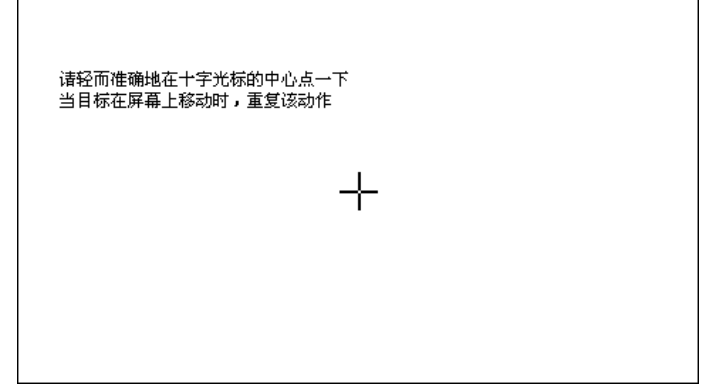

用触摸笔点击十字光标中心,光标按:中心、左上、左下、右下、右上路径移动完成定标后,系统自 动关闭触摸屏校准界面,返回「设置」界面。

## **7.6** 系统信息

在「设置」界面单击 第一章 显示系统信息,如图所示:

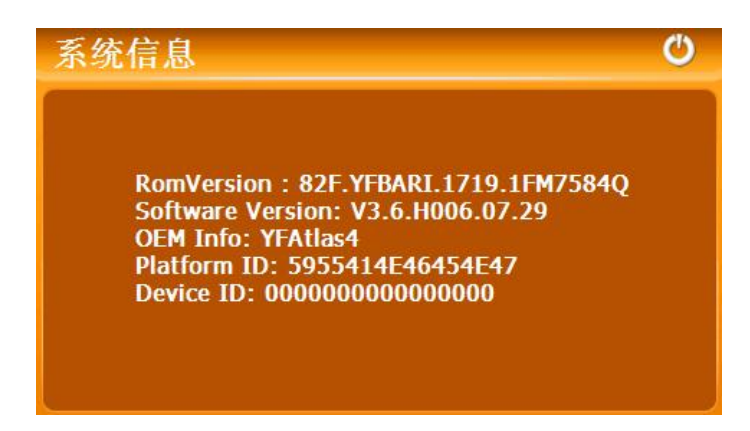

系统信息包括 ROM 版本、软件版本、OEM 信息、平台 ID 和设备 ID。如插入有 SD 卡, 则同时显示 卡的 ID 号。

### **7.7 FM** 发射

FM 调频发射是将本导航仪的音频信号通过该调频发射到收音设备,以 FM 某一频率(例如 96.20Mhz) 为例, 此时必须调节导航仪发射频率和收音机接受频率一致, 即均为 96.20MHZ, 此时两设备处于同一频 段,这样导航仪上的所有发声就会通过收音设备的功放系统输出。

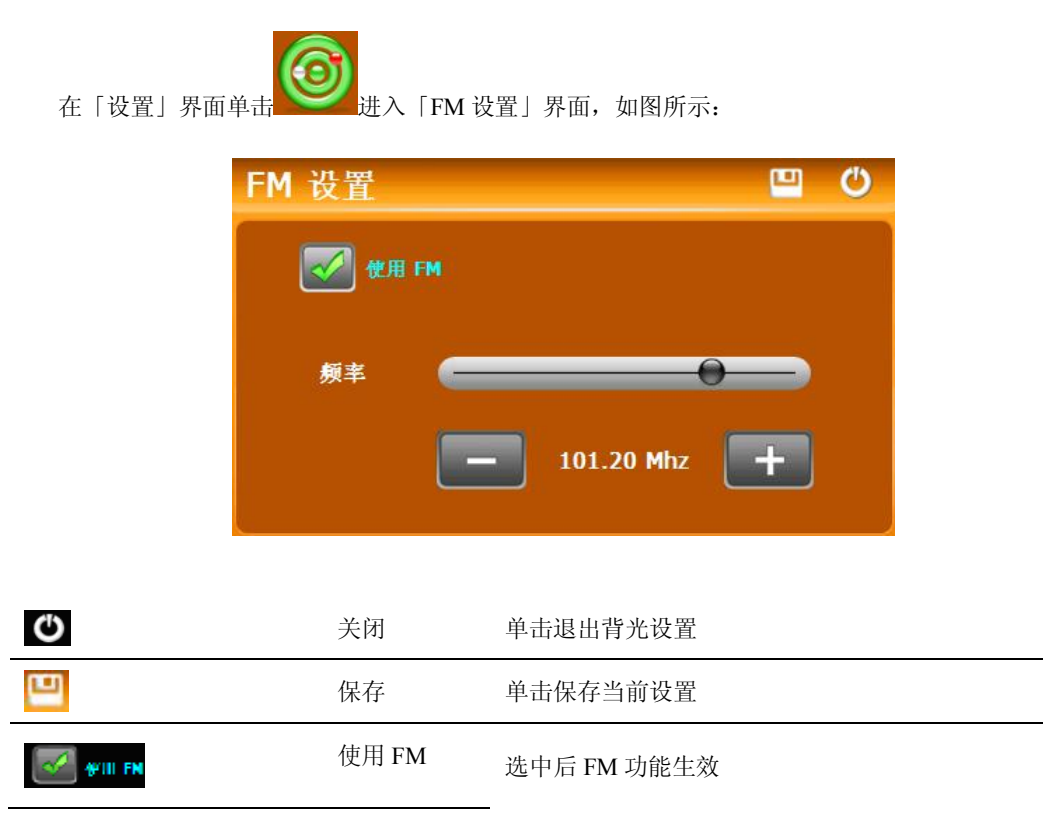

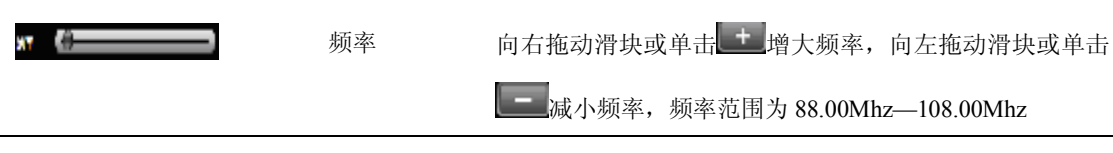

工具

## **7.8 USB** 设置

通过导航仪机身左侧的 MINI USB 接口与计算机联机,可在导航仪和计算机之间传输数据, 或将数据 从导航仪备份到计算机以便在需要的时候将此数据恢复到导航仪。

本机支持两种与计算机通讯的方式: MASS STORAGE 和 MS ACTIVESYNC, 可在 USB 设置选项中 切换。

#### **7.8.1 MASS STORAGE** 连接方式

- 1. 确认导航仪处于开机运行状态且 SD 存储卡正确的插入 SD 卡槽;
- 2. 在「设置」界面单击<sup>。第249</sup>图标,进入「USB 设置」界面,如图所示:

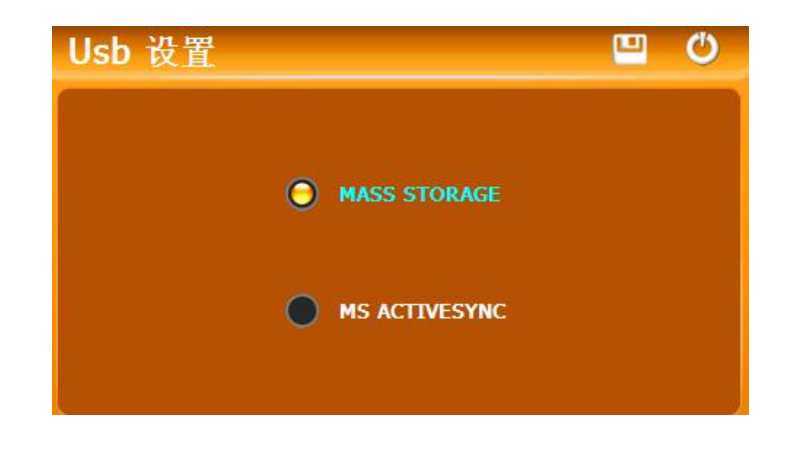

选择「MASS STORAGE」,单击 保存设置并自动重启系统。

3. 将 USB 线缆的 MINI USB 端连接到 GPS 机身部左侧的 MINI USB 接口,标准 USB 端连接计算机的 USB Host 接口。连接完成后, GPS 导航仪中止运行当前程序, 切换至与计算机联机选择界面, 如图所示:

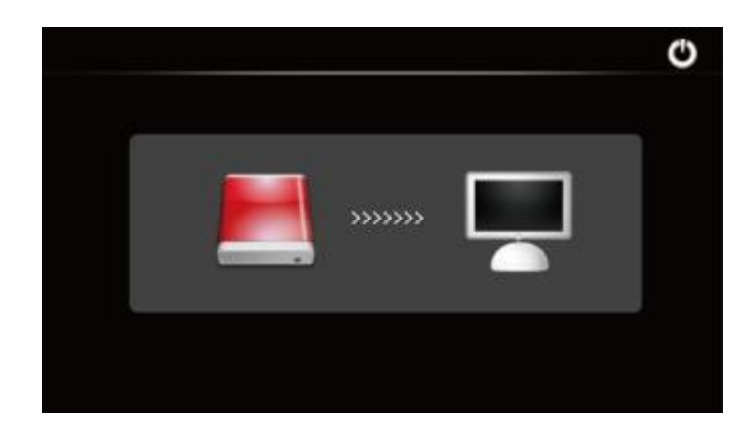

此时可在电脑上打开本机相应的盘符,与电脑进行数据传输。通讯完成,在计算机上删除本机盘符, 再拔除 MINI USB 线缆。

注: 如单击上图 | 则断开与电脑的连接, 本机进入 USB 充电模式, 并返回系统主界面。

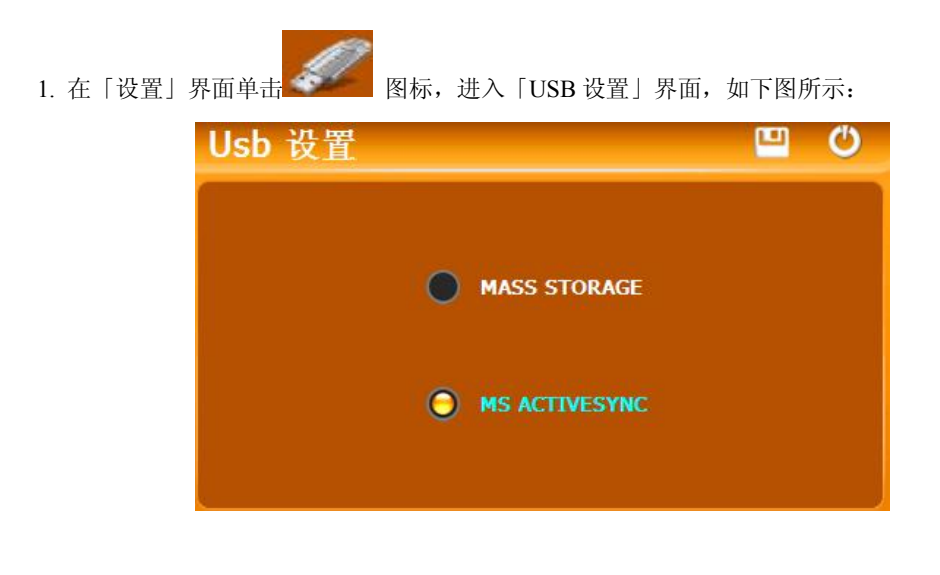

## **7.8.2 MS ACTIVESYNC** 连接方式

选择「MASS ACTIVESYNC」,单击

2. 安装 Mobile Device 软件到计算机任意一个盘符中,安装完成后将会在计算机的盘符选择区出现如

下图标。

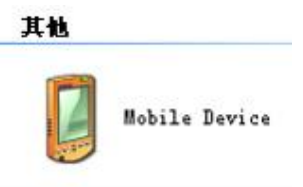

3. 将 USB 线缆的 MINI USB 端连接导航仪机身左侧的 MINI USB 接口,标准 USB 端连接计算机的

USB Host 接口。

4. 计算机显示发现新硬件,进入计算机盘符选择区,双击以上 Mobile Device 盘符会进入导航仪的存 储区, 然后根据需要进行数据复制, 粘贴等传输。

5. 完成数据传输后,拔掉 USB 连线。

【注意事项】数据安全:每次更新系统的数据时请先将系统数据备份到外接的存储设备中。对于系统 数据损坏或丢失,我公司不负任何责任。

【提示】导航仪与计算机联机过程中,如选择 MASS STORAGE 方式,将中止其他操作。

【注意事项】导航仪与计算机联机过程中,执行以下操作系统都将中断与计算机的通讯,尚未完成传 输的数据将丢失:

- 1. 拔除 MINI USB 线缆;
- 2. 按电源键关机;
- 3. 使用 RESET 键重新启动系统;
- 4. 点击窗口右上角的关闭按钮。

### **7.9** 导航路径

将存储有地图的 SD 卡插入导航仪, 在「设置」界面单击 图标, 进入「导航路径选择」界面, 如图所示:

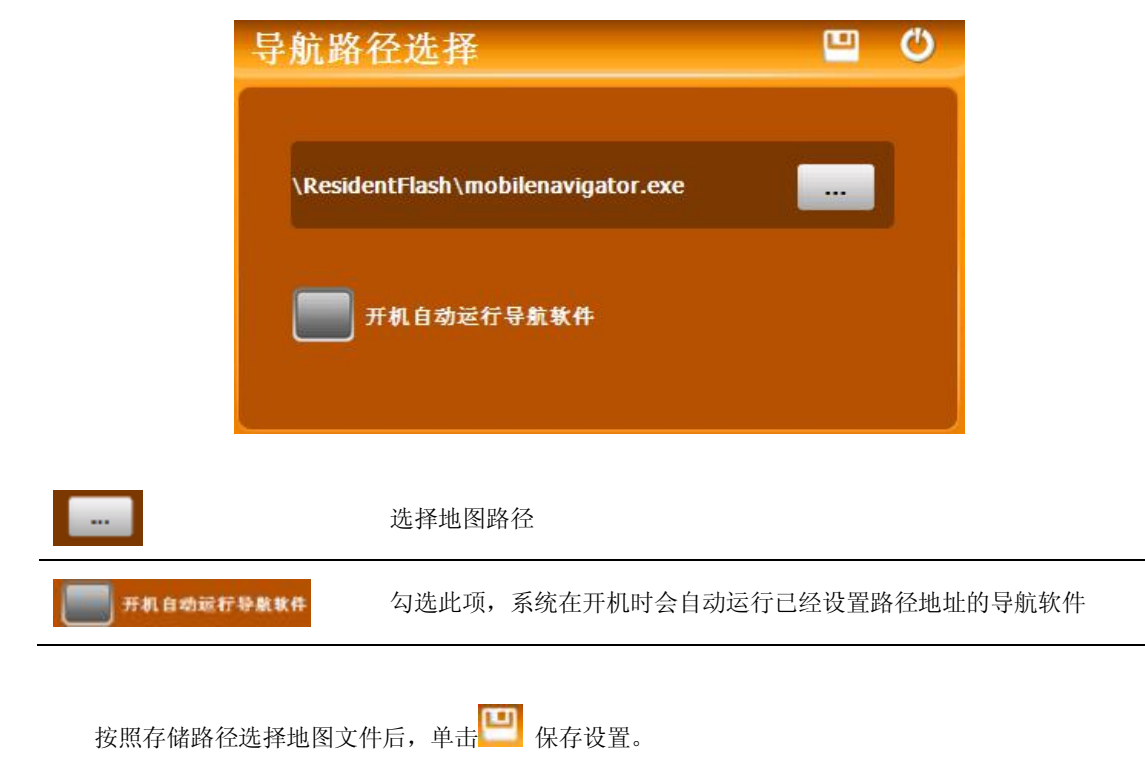

35

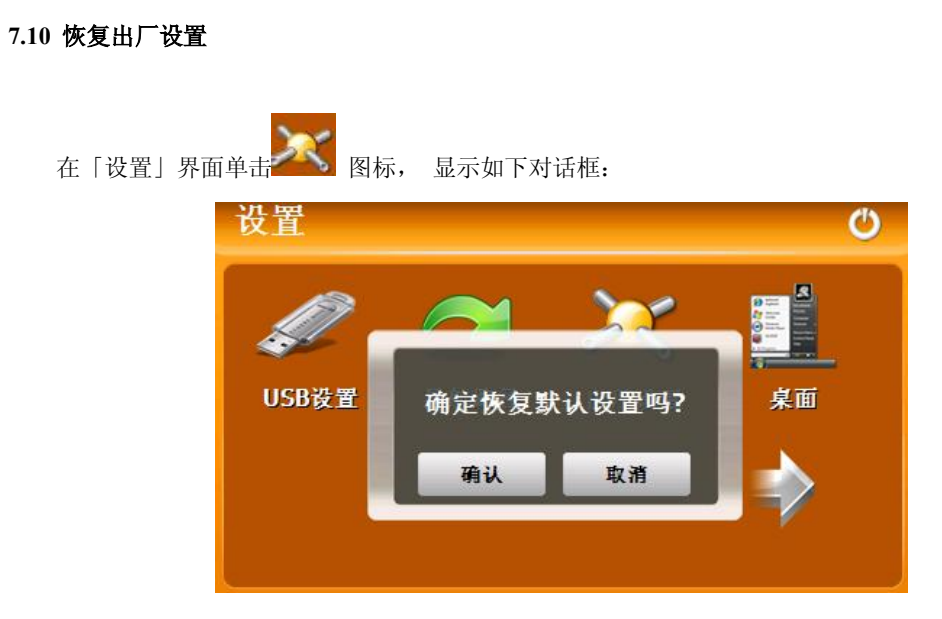

单击「确认」恢复默认设置,或单击「取消」返回「设置」界面。

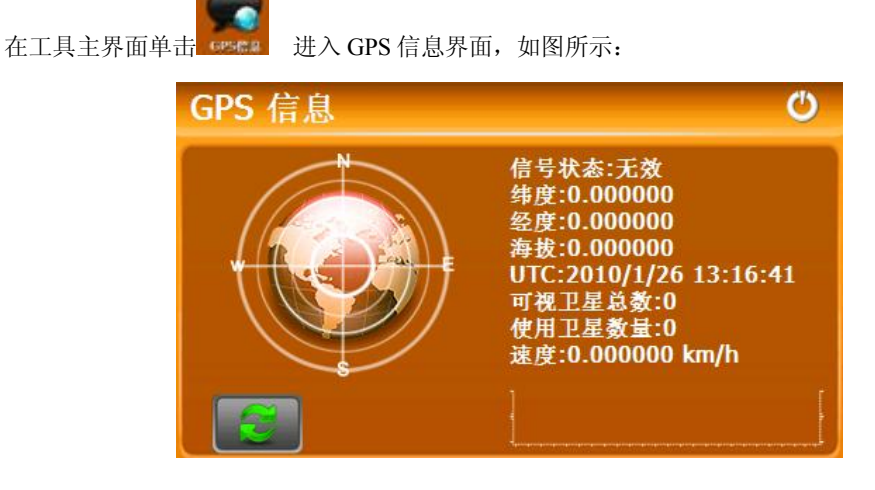

单击 单击 弹出重置 GPS 信号确认框,单击"确定"重置信号,或单击"取消"退出。

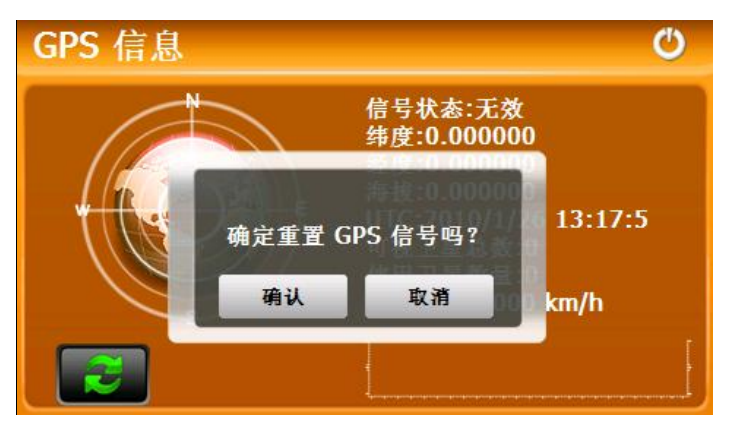

# 第九章 流动测速

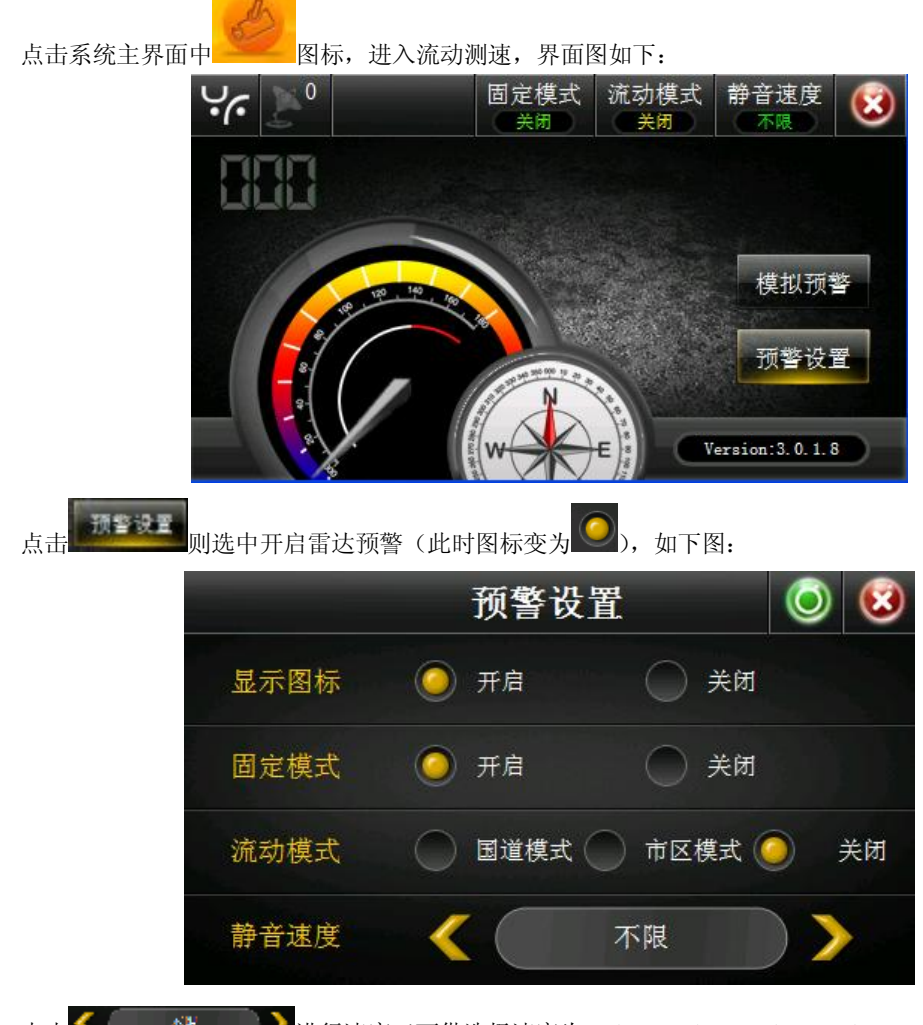

点击 进行速度(可供选择速度为 10km、20km、30km、40km、50km 和 60km)

驾驶者可根据需求设置相关预警。

## 第十章 桌面

在系统设置主界面单击 ,弹出对话框提示是否进入 WINCE 系统,如图所示:

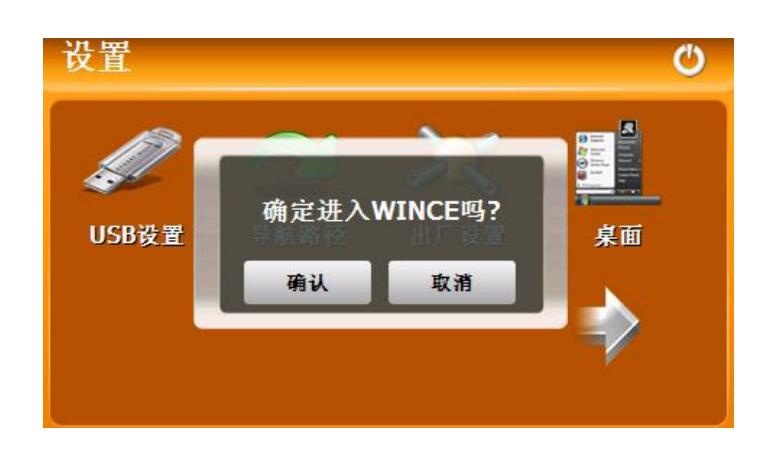

按「确定」进入系统:

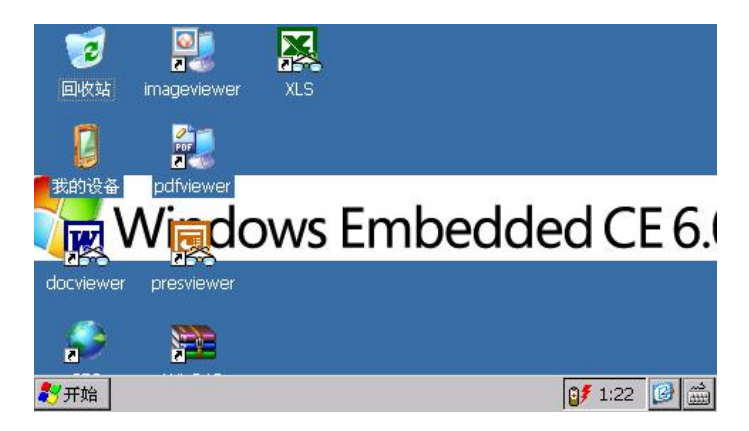

如按「取消」返回「设置」界面。进入 WINCE 系统后, 如需重新返回 GPS 主界面, 则双击桌面的"GPS" 图标,或按导航仪背部的复位键。

# 第十三章 常见故障排除

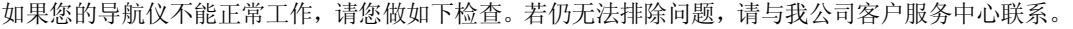

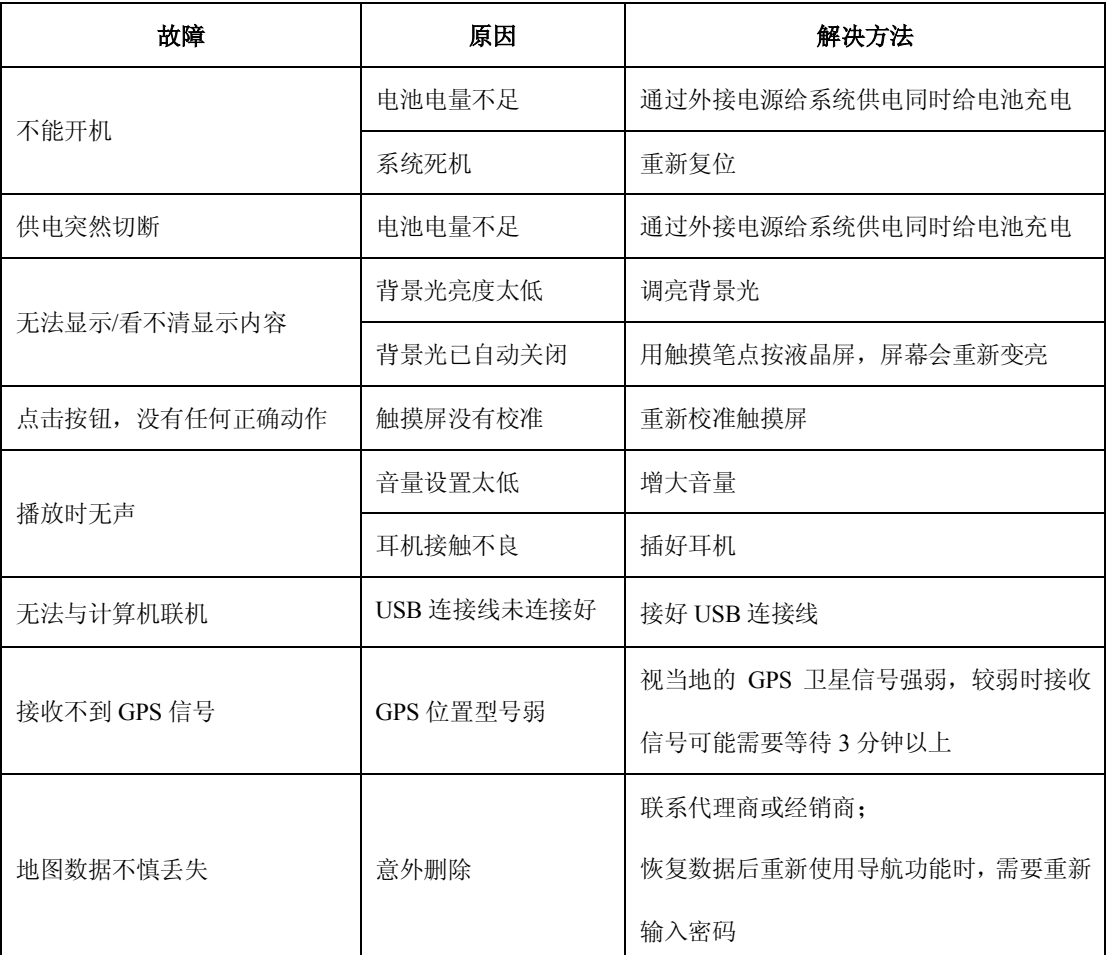